# <span id="page-0-0"></span>**Διαχειριστές**

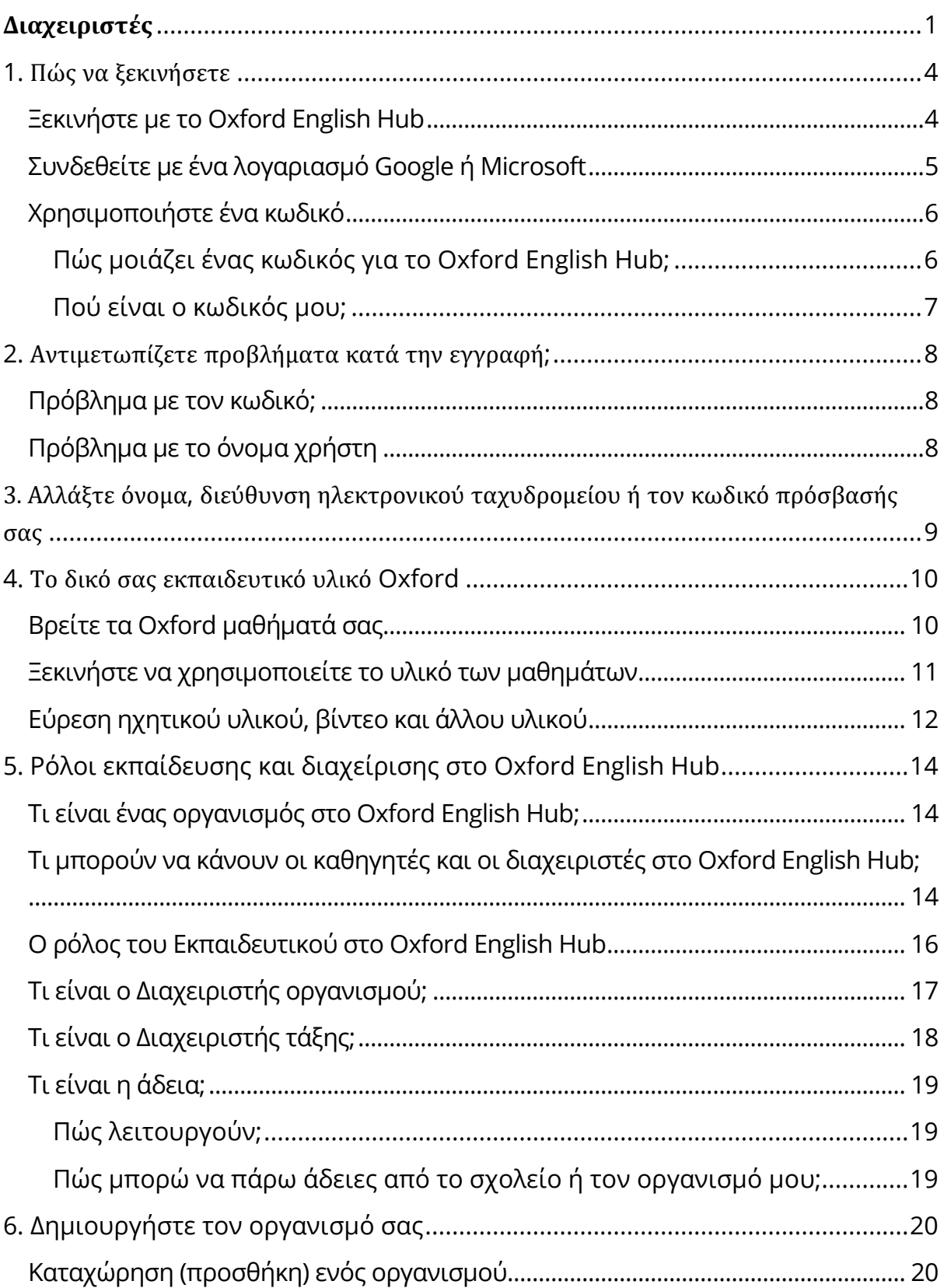

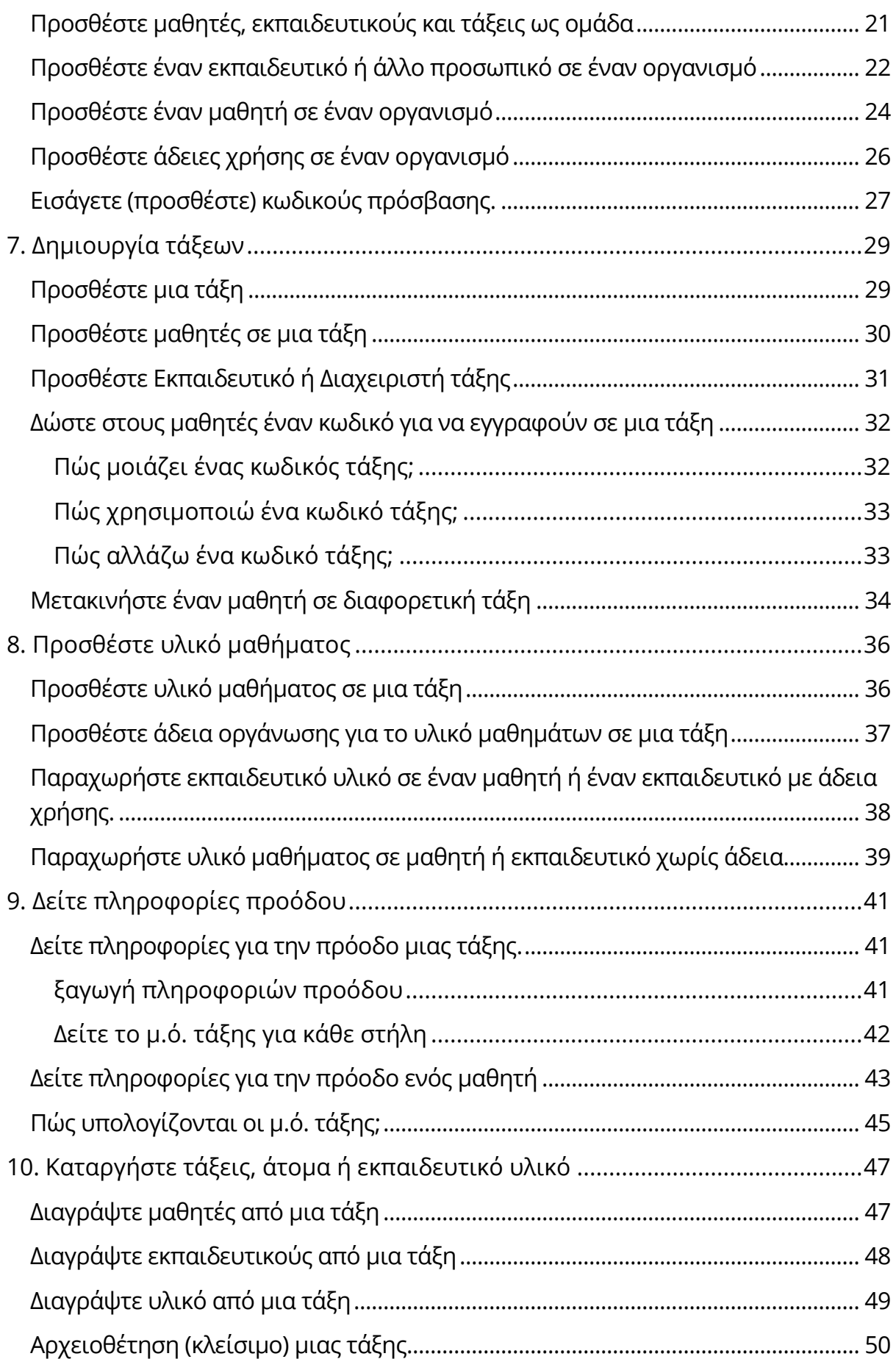

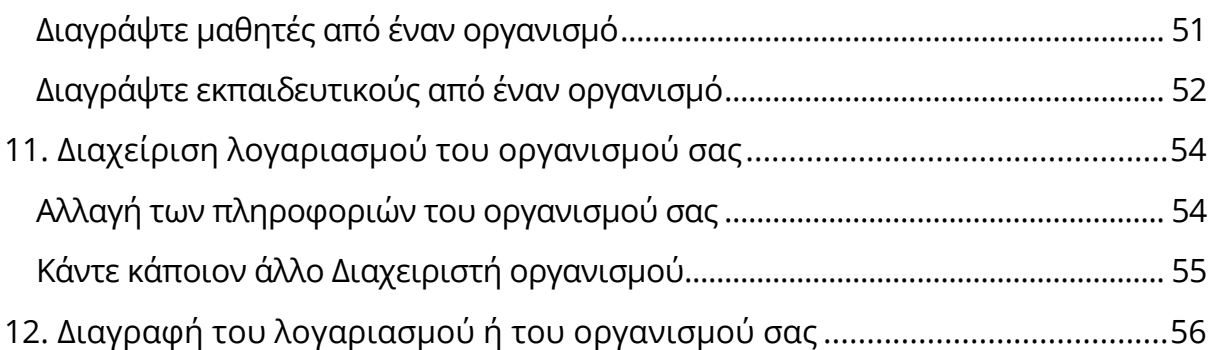

## <span id="page-3-0"></span>**1. Πώς να ξεκινήσετε**

Σε αυτή την ενότητα:

- Ξεκινήστε με το Oxford English Hub
- Συνδεθείτε με ένα λογαριασμό Google ή Microsoft
- Χρησιμοποιείστε ένα κωδικό

#### <span id="page-3-1"></span>**Ξεκινήστε με το Oxford English Hub**

Μπορείτε να συνδεθείτε στο Oxford English Hub με το ίδιο όνομα χρήστη και κωδικό πρόσβασης που χρησιμοποιείτε για οποιαδήποτε από αυτές τις ιστοσελίδες:

- Oxford Learn
- Oxford Learner's Bookshelf
- Oxford Learner's Dictionaries
- Oxford Online Practice
- Oxford Teacher's Club

Εάν δημιουργήσετε ένα νέο Oxford ID, δεν θα μπορείτε να έχετε πρόσβαση σε υλικό άλλων λογαριασμών με Oxford ID στο Oxford English Hub.

Εάν θέλετε να έχετε πρόσβαση σε αυτό το υλικό του Oxford English Hub, παρακαλούμε συνεχίστε να χρησιμοποιείτε το Oxford ID σας.

- 1. Συνδεθείτε με το Oxford ID σας. Δεν έχετε Oxford ID; Επιλέξτε [Εγγραφή](https://englishhub.oup.com/register).
- 2. Συμπληρώστε τη φόρμα.
- 3. Επιλέξτε **Create my account** (Δημιουργία λογαριασμού) και στη συνέχεια, επιλέξτε **Continue** (Συνέχεια).
- 4. Θα δείτε την σελίδα σύνδεσης. Εισάγετε το όνομα χρήστη και τον κωδικό πρόσβασής σας για να συνδεθείτε.

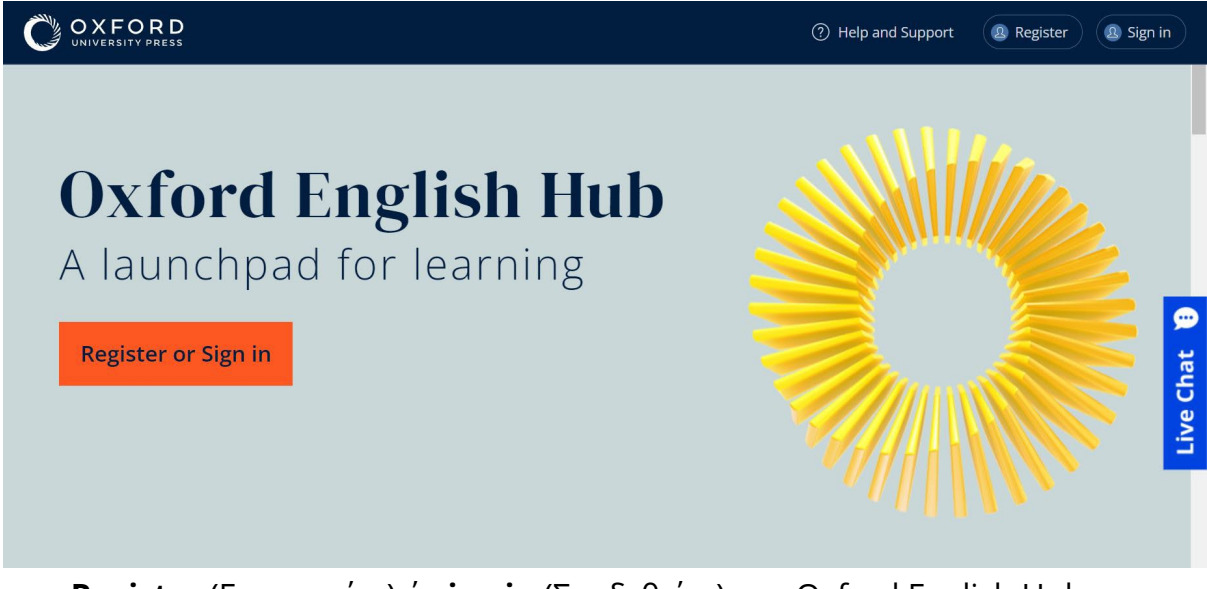

**Register** (Εγγραφείτε) ή **sign in** (Συνδεθείτε) στο Oxford English Hub για να ξεκινήσετε.

#### <span id="page-4-0"></span>**Συνδεθείτε με ένα λογαριασμό Google ή Microsoft**

Προσθέστε ένα λογαριασμό Google ή Microsoft στο Oxford ID σας και θα μπορείτε να συνδεθείτε με το Google ή το Microsoft.

Αυτή τη στιγμή δεν είναι δυνατή η σύνδεση μέσω άλλων υπηρεσιών.

- 1. Συνδεθείτε με το Oxford ID σας.
- 2. Επιλέξτε το προφίλ σας.
- 3. Επιλέξτε **Edit my account** (Επεξεργασία του λογαριασμού μου).
- 4. Επιλέξτε **Add/Remove a Google or Microsoft account** (Προσθήκη/Αφαίρεση ενός λογαριασμού Google ή Microsoft)
- 5. Επιλέξτε το λογαριασμό Google ή Microsoft που θέλετε να χρησιμοποιήσετε.
- 6. Επιβεβαιώστε τον κωδικό του Oxford ID σας.
- 7. Επιλέξτε **Next** (Επόμενο).
- 8. Επιλέξτε **Done** (Ολοκλήρωση).

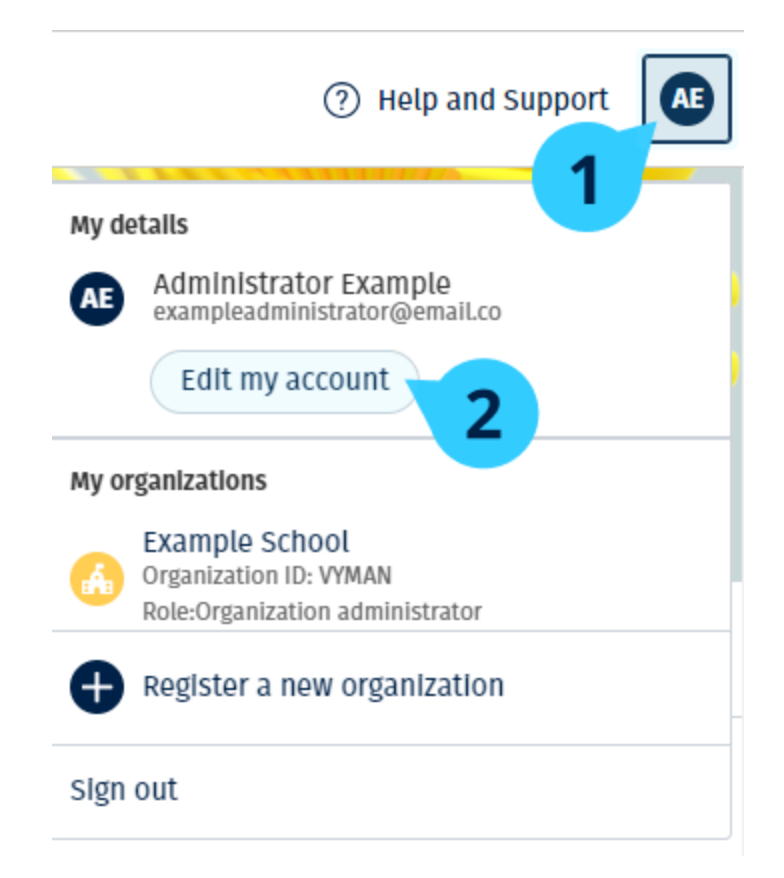

Προσθέστε ένα λογαριασμό Google ή Microsoft στο **Edit my account** (Επεξεργασία του λογαριασμού μου).

#### <span id="page-5-0"></span>**Χρησιμοποιήστε ένα κωδικό**

#### <span id="page-5-1"></span>**Πώς μοιάζει ένας κωδικός για το Oxford English Hub;**

Παρακάτω θα βρείτε μερικά παραδείγματα ενός κωδικού για το Oxford English Hub:

- 1111-2222-3333
- Μ 123 456 7890
- Κ 123 456 7890

Μερικοί κωδικοί ξεκινούν με Μ ή Κ. Το γράμμα αυτό δείχνει εάν πρόκειται για κωδικούς Μαθητή ή Καθηγητή.

Για παράδειγμα:

- Μ 123 456 7890 αποτελεί κωδικό μαθητή.
- Κ 123 456 7890 αποτελεί κωδικό καθηγητή.

Μπορείτε να χρησιμοποιήσετε τον κωδικό σας για να έχετε πρόσβαση στα προϊόντα σας στο Oxford English Hub.

#### <span id="page-6-0"></span>**Πού είναι ο κωδικός μου;**

Ο κωδικός σας βρίσκεται σε κάποιο από αυτά τα σημεία:

- στο βιβλίο σας
- σε ένα μήνυμα ηλεκτρονικού ταχυδρομείου
- σε ένα υπολογιστικό φύλλο

Δεν έχετε κωδικό; [Επικοινωνήστε μαζί μας](https://englishhub.oup.com/support/contact-us).

Πώς χρησιμοποιώ τον κωδικό μου;

- 1. Πηγαίνετε στο **oxfordenglishhub.com/redeem**
- 2. Ακολουθήστε τις οδηγίες που εμφανίζονται στην οθόνη. (Ίσως χρειαστεί να συνδεθείτε ή να δημιουργήσετε ένα Oxford ID.)

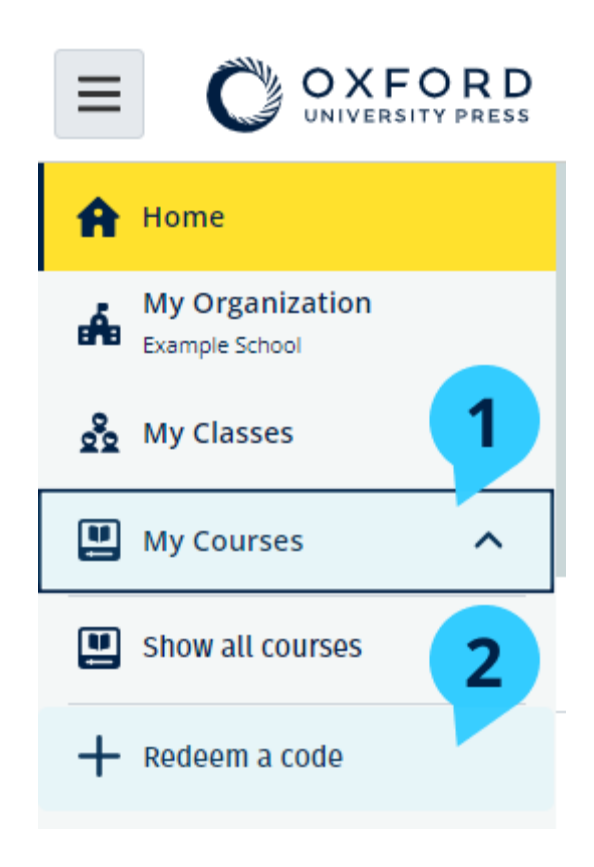

## <span id="page-7-0"></span>**2. Αντιμετωπίζετε προβλήματα κατά την εγγραφή;**

Σε αυτή την ενότητα:

- Αντιμετωπίζετε κάποιο πρόβλημα με τον κωδικό σας;
- Αντιμετωπίζετε κάποιο πρόβλημα με το όνομα χρήστη;

#### <span id="page-7-1"></span>**Πρόβλημα με τον κωδικό;**

- 1. Πηγαίνετε στο: [oxfordenglishhub.com](https://oxfordenglishhub.com/)
- 2. Επιλέξτε **Sign in** (Είσοδος)
- 3. Επιλέξτε: **Forgotten your password?** (Ξεχάσατε το κωδικό σας;)
- 4. Ακολουθήστε τις οδηγίες που εμφανίζονται στην οθόνη.

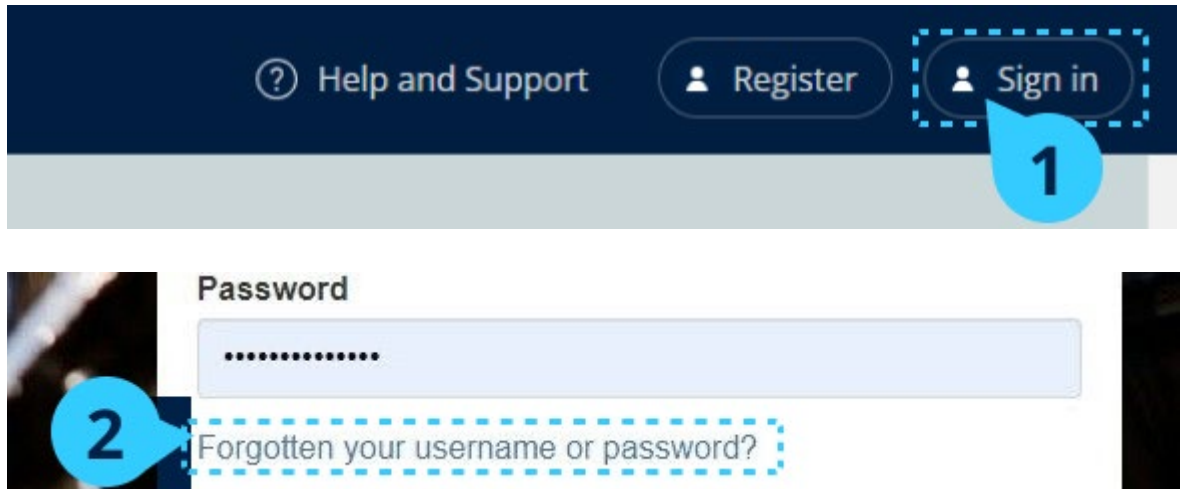

#### <span id="page-7-2"></span>**Πρόβλημα με το όνομα χρήστη**

Το όνομα χρήστη σας είναι συνήθως η προσωπική σας διεύθυνση ηλεκτρονικού ταχυδρομείου για το Oxford ID.

Αν δεν γνωρίζετε τη προσωπική σας διεύθυνση ηλεκτρονικού ταχυδρομείου ή αντιμετωπίζετε κάποιο άλλο πρόβλημα, [επικοινωνήστε μαζί μας](https://englishhub.oup.com/support/contact-us).

## <span id="page-8-0"></span>**3. Αλλάξτε όνομα, διεύθυνση ηλεκτρονικού ταχυδρομείου ή τον κωδικό πρόσβασής σας**

Δεν μπορείτε να συνδεθείτε; Βλ. [Πρόβλημα με το κωδικό πρόσβασης;](#page-7-1)

Αυτές οι οδηγίες εξηγούν τον τρόπο με τον οποίο μπορείτε να αλλάξετε τα προσωπικά σας στοιχεία στο **Edit my account** (Επεξεργασία του λογαριασμού μου) μετά την είσοδό σας.

- 1. Επιλέξτε το εικονίδιο του προφίλ σας στην επάνω δεξιά γωνία της οθόνης.
- 2. Επιλέξτε **Edit my account** (Επεξεργασία του λογαριασμού μου).
- 3. Αλλάξτε:
	- o **First Name** (Το όνομά σας)
	- o **Last name** (Το επίθετό σας)
	- o ή **Change username or password** (Αλλαγή ονόματος χρήστη ή κωδικού πρόσβασης)
- 4. Επιλέξτε:
	- o **Save** (Αποθήκευση) για να αποθηκεύσετε τις αλλαγές σας
	- o **Close** (Κλείσιμο) για να προχωρήσετε χωρίς αποθήκευση

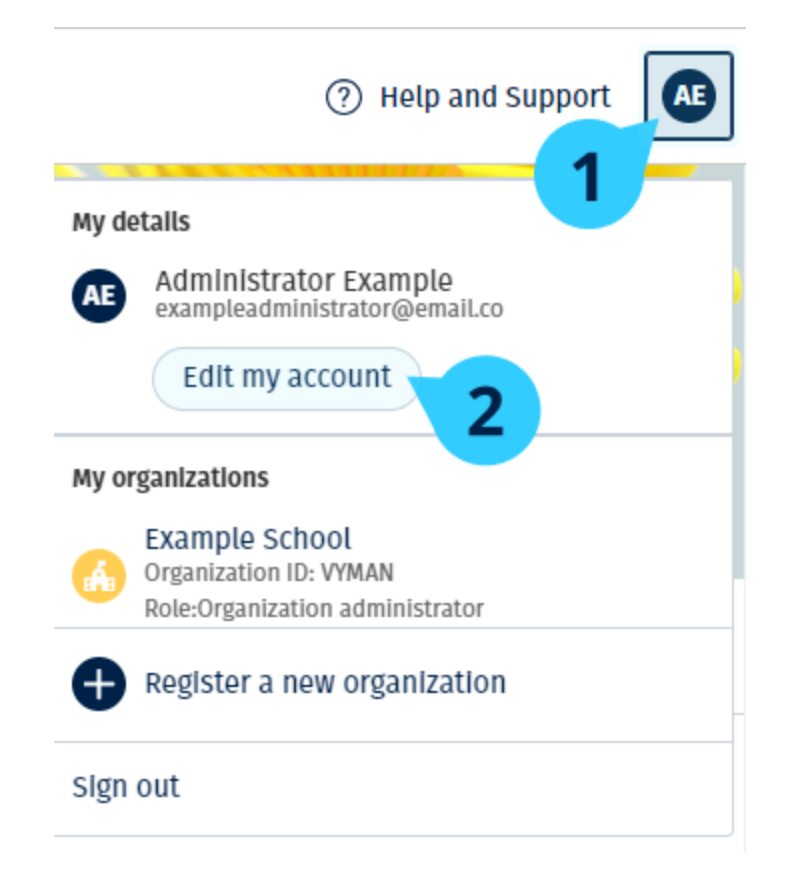

Για να αλλάξετε τις προσωπικές σας πληροφορίες, επιλέξτε **Edit my account** (Επεξεργασία του λογαριασμού μου).

## <span id="page-9-0"></span>**4. Το δικό σας εκπαιδευτικό υλικό Oxford**

Σε αυτή την ενότητα:

- Βρείτε τα δικά σας μαθήματα Oxford
- Ξεκινήστε να χρησιμοποιείτε το εκπαιδευτικό υλικό
- Βρείτε ηχητικά, βίντεο, και άλλα βοηθήματα

### <span id="page-9-1"></span>**Βρείτε τα Oxford μαθήματά σας**

Μπορείτε να δείτε τα μαθήματά σας στο: **My Courses** (Τα Μαθήματά μου).

Όλα τα άλλα διαθέσιμα προϊόντα σας μπορείτε να τα βρείτε στο My other products (Τα άλλα προϊόντα μου).

- 1. Επιλέξτε **My Courses** (Τα Μαθήματα μου).
- 2. Επιλέξτε **Show all courses** (Εμφάνιση όλων των μαθημάτων).
- 3. Αυτό θα ανοίξει τη σελίδα **My Courses** (Τα Μαθήματα μου) όπου μπορείτε να δείτε όλα τα μαθήματά σας.

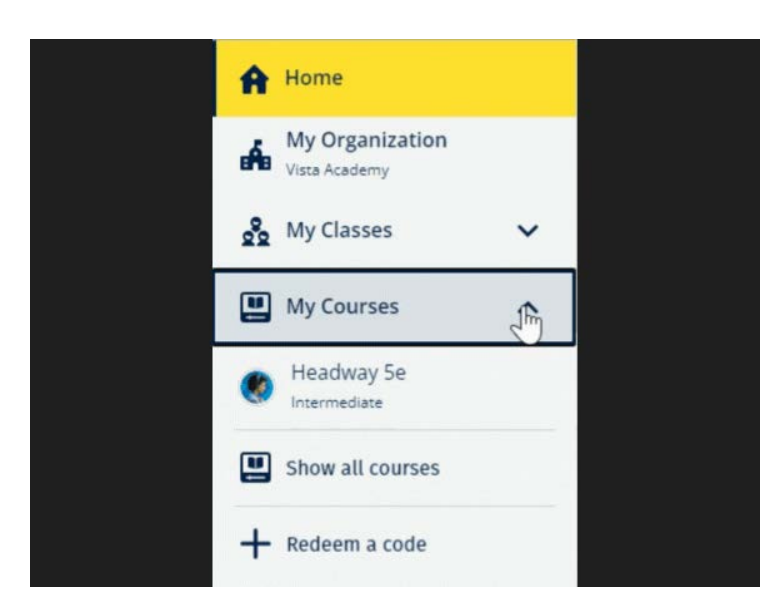

Επιλέξτε **My Courses** (Τα μαθήματα μου) για να δείτε τα δικά σας μαθήματα Oxford.

Εάν δεν εμφανίζεται το μάθημα σας στο **My Courses** (Τα Μαθήματα μου), τότε αναζητήστε το στην κατηγορία My other products (Τα προϊόντα μου).

#### <span id="page-10-0"></span>**Ξεκινήστε να χρησιμοποιείτε το υλικό των μαθημάτων**

Επιλέξτε ένα βιβλίο για να αρχίσετε να το χρησιμοποιείτε.

- 1. Επιλέξτε **My Courses** (Τα Μαθήματα μου).
- 2. Επιλέξτε **Show all courses** (Εμφάνιση όλων των μαθημάτων).
- 3. Διαλέξτε το μάθημά σας.
- 4. Επιλέξτε από το διαθέσιμο υλικό μαθημάτων σας. (Αυτό το περιεχόμενο μπορεί να ανοίξει σε μια νέα καρτέλα.) Μπορεί να χρειαστεί να επιβεβαιώσετε τα στοιχεία σύνδεσης σας.
- 5. Όταν τελειώσετε κλείστε απλά τον περιηγητή σας.

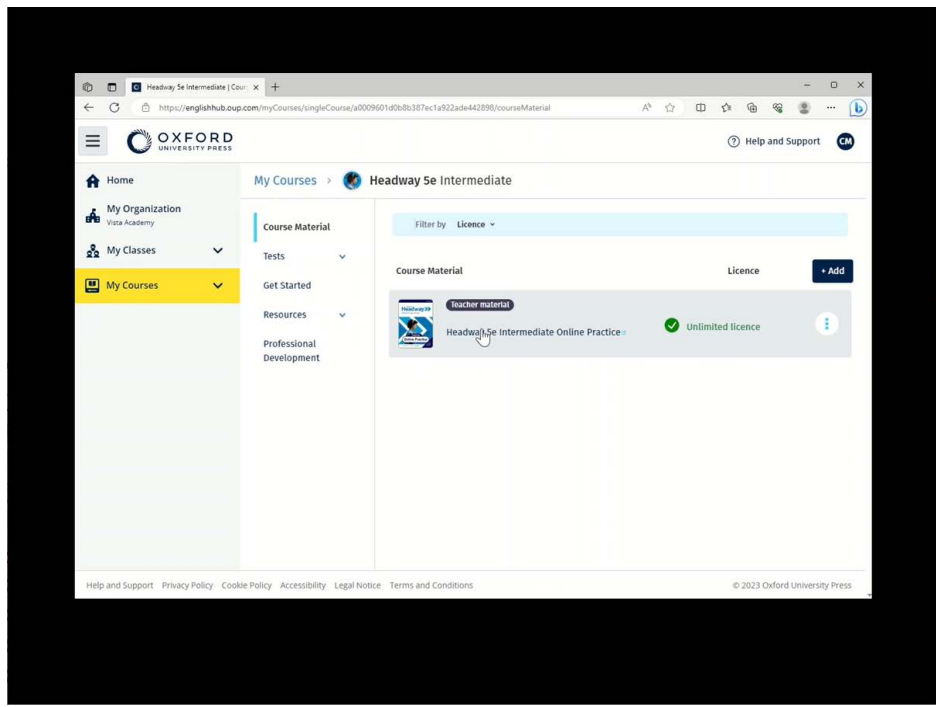

Πηγαίνετε στο **My Courses** (Τα Μαθήματα μου) και επιλέξτε ένα μάθημα για να δείτε το υλικό σας.

#### <span id="page-11-0"></span>**Εύρεση ηχητικού υλικού, βίντεο και άλλου υλικού**

Ένα μέρος του υλικού αποτελείται από συνδέσμους προς άλλες ιστοσελίδες, π.χ. μία εκπαιδευτική σελίδα ή ένας ιστότοπος μαθητή.Εάν υπάρχει το κουμπί **Download** (Λήψη), μπορείτε να εξοικονομήσετε πόρους στον υπολογιστή, το τηλέφωνο ή το τάμπλετ σας.

- 1. Επιλέξτε **My Courses** (Τα Μαθήματα μου).
- 2. Επιλέξτε **Show all courses** (Εμφάνιση όλων των μαθημάτων).
- 3. Διαλέξτε το μάθημά σας.
- 4. Από το μενού «Μάθημα», επιλέξτε **Resources** (Υλικό).
- 5. Μπορείτε να δείτε επιπλέον υλικό στο φάκελο **Additional resources** (Επιπλέον υλικό).

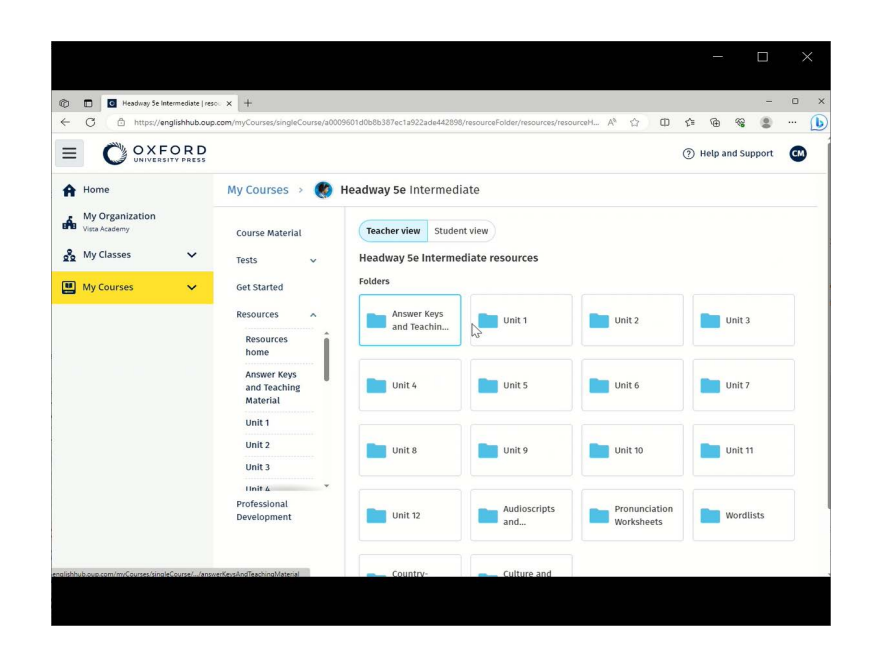

Πηγαίνετε στο **My Courses** (Τα Μαθήματα μου)> το μάθημα σου> **Resources** (Βοηθήματα)

## <span id="page-13-0"></span>**5. Ρόλοι εκπαίδευσης και διαχείρισης στο Oxford English Hub**

Σε αυτή την ενότητα:

- Από τι χαρακτηρίζεται ένας οργανισμός στο Oxford English Hub;
- Τι μπορούν να κάνουν οι καθηγητές και οι διαχειριστές στο Oxford English Hub;
- Ο ρόλος του καθηγητή στο Oxford English Hub.
- Ο ρόλος του διαχειριστή οργανισμού στο Oxford English Hub.
- Ο ρόλος του διαχειριστή τάξης στο Oxford English Hub.
- Τι είναι η άδεια;

### <span id="page-13-1"></span>**Τι είναι ένας οργανισμός στο Oxford English Hub;**

**Προσοχή!** Θα πρέπει να έχει καταχωρήσει τον οργανισμό σας μόνο ένα πρόσωπο.

Ένας οργανισμός μπορεί να είναι το σχολείο σας, ένα κολλέγιο ή ένα ίδρυμα στο Oxford English Hub. Εκεί οι μαθητές και οι καθηγητές σας μπορούν να βρουν όλo τo υλικό τους από την Oxford.

Κατά την καταχώρηση (προσθήκη) ενός οργανισμού στο Oxford English Hub μπορείτε να:

- δημιουργήσετε τάξεις για εκπαιδευτικούς και μαθητές
- διαθέσετε το υλικό της τάξης σε μαθητές και εκπαιδευτικούς
- παρακολουθήσετε τη πρόοδο των μαθητών (για ορισμένα μαθήματα)
- αποθηκεύστε και διαχειριστείτε τις άδειες σας για ψηφιακό υλικό μαθημάτων

Για περισσότερες πληροφορίες σχετικά με τις άδειες, δείτε [Από τι](#page-18-0)  [χαρακτηρίζεται μια άδεια;](#page-18-0)

#### <span id="page-13-2"></span>**Τι μπορούν να κάνουν οι καθηγητές και οι διαχειριστές στο Oxford English Hub;**

Αυτός ο πίνακας εξηγεί τους διαφορετικούς ρόλους διδασκαλίας και διαχείρισης στον οργανισμό σας Oxford English Hub.

Διαβάστε τον πίνακα για να μάθετε τι μπορεί να κάνει κάθε ρόλος.

Επιλέξτε μια λειτουργία για να διαβάσετε περισσότερα σχετικά με αυτήν.

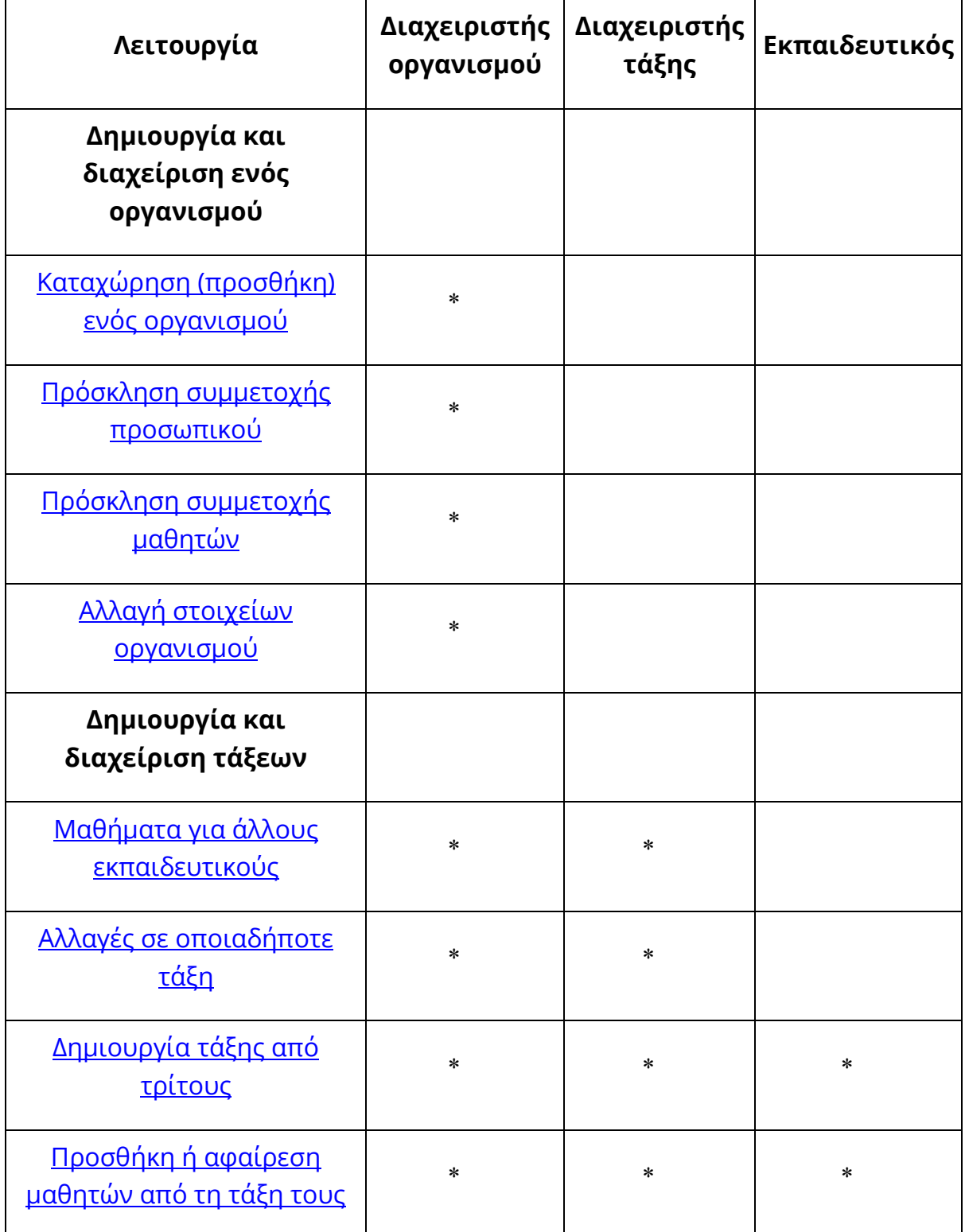

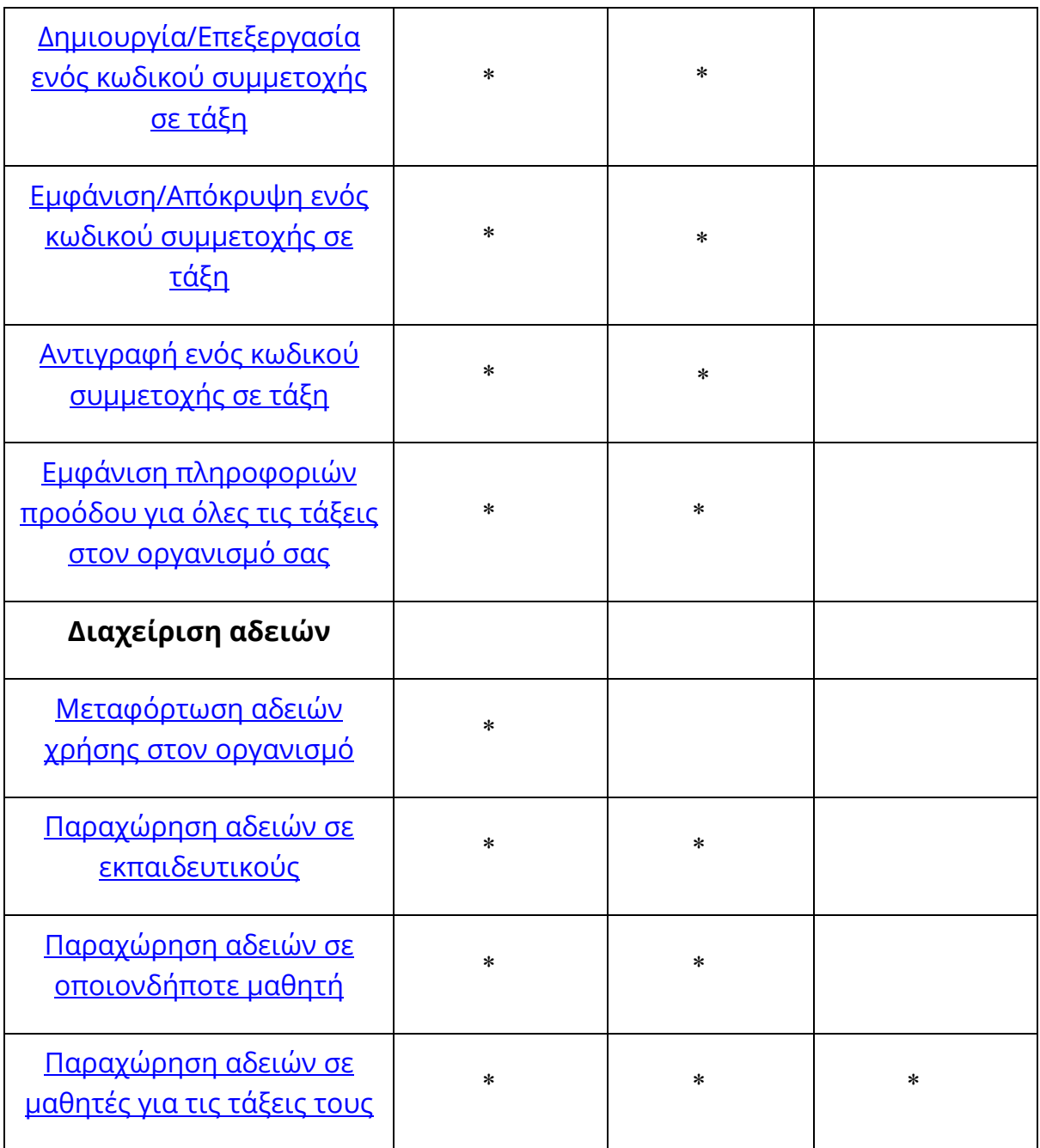

#### <span id="page-15-0"></span>**Ο ρόλος του Εκπαιδευτικού στο Oxford English Hub**

Ένας Διαχειριστής οργανισμού μπορεί να δώσει σε κάποιον το ρόλο του Εκπαιδευτικού.

Κάποιος που είναι Εκπαιδευτικός μπορεί να διαχειριστεί την τάξη στην οποία βρίσκεται.

Μπορεί να:

- δημιουργήσει τάξεις
- προσθέσει μαθητές στην τάξη
- προσθέσει υλικό σε οποιαδήποτε τάξη
- διαθέσει το υλικό της τάξης στους μαθητές (με ή χωρίς άδεια οργανισμού)
- αφαιρέσει μαθητές και υλικό από την τάξη

Ένας Εκπαιδευτικός δεν μπορεί να:

- προσκαλέσει μαθητές ή άλλους εκπαιδευτικούς στον οργανισμό
- μεταφορτώσει άδειες χρήσης στον οργανισμό
- αφαιρέσει μαθητές ή άλλους εκπαιδευτικούς από τον οργανισμό
- δει ή να διαχειριστεί άλλες τάξεις εντός του οργανισμού
- αλλάξει το ρόλο του σε Διαχειριστή τάξης ή οργανισμού
- πραγματοποιήσει αλλαγές σε ένα προφίλ μαθητή ή εκπαιδευτικού

Μόνο ένας Διαχειριστής οργανισμού ή τάξης μπορεί να κάνει αυτές τις αλλαγές.

#### <span id="page-16-0"></span>**Τι είναι ο Διαχειριστής οργανισμού;**

Το άτομο που καταχωρεί έναν οργανισμό στο Oxford English Hub αποτελεί τον Διαχειριστή οργανισμού.

Όταν προσθέτετε άτομα στον οργανισμό σας, μπορείτε να τους ορίσετε και ως **Διαχειριστή οργανισμού**.

Ένας οργανισμός μπορεί να έχει περισσότερους από έναν **Διαχειριστή οργανισμού**.

Μπορείτε να καταχωρήσετε μόνο **έναν** οργανισμό για το σχολείο σας.

Για να δει μια τάξη, ο Διαχειριστής οργανισμού πρέπει να προστεθεί σε μια τάξη ως Εκπαιδευτικός .

Οι Διαχειριστές οργανισμού είναι οι μόνοι που μπορούν να:

- προσθέσουν μαθητές και καθηγητές στον οργανισμό
- εισάγουν κωδικούς πρόσβασης
- δώσουν σε έναν δάσκαλο το ρόλο Διαχειριστή τάξης
- αλλάξουν το όνομα και τις πληροφορίες του οργανισμού

• κάνουν κάποιον άλλο Διαχειριστή οργανισμού

Οι Διαχειριστές οργανισμού μπορούν να:

- δημιουργήσουν τάξεις
- προσθέσουν μαθητές και εκπαιδευτικούς σε **οποιαδήποτε** τάξη
- προσθέσουν υλικό σε **οποιαδήποτε** τάξη
- αλλάξουν το όνομα της τάξης
- διαγράψουν μαθητές, εκπαιδευτικούς ή υλικό από μια τάξη

### <span id="page-17-0"></span>**Τι είναι ο Διαχειριστής τάξης;**

Ένας Διαχειριστής οργανισμού μπορεί να δώσει σε κάποιον το ρόλο του Διαχειριστή τάξης. Κάποιος που είναι Διαχειριστής τάξης μπορεί να διαχειριστεί **όλες** τις τάξεις στον οργανισμό.

Μπορεί να:

- δημιουργήσει τάξεις
- προσθέσει μαθητές και εκπαιδευτικούς σε οποιαδήποτε τάξη
- προσθέσει υλικό σε οποιαδήποτε τάξη
- αφαιρέσει μαθητές και εκπαιδευτικούς από οποιαδήποτε τάξη
- αφαιρέσει υλικό από οποιαδήποτε τάξη
- αλλάξει το όνομα της τάξης
- δει τη πορεία των μαθητών στη τάξη

Ένας Διαχειριστής τάξης δεν μπορεί να:

- προσθέσει μαθητές και καθηγητές στον οργανισμό
- αφαιρέσει μαθητές και καθηγητές από τον οργανισμό
- εισάγει κωδικούς πρόσβασης
- αλλάξει τις πληροφορίες του οργανισμού
- κάνει κάποιον άλλον Διαχειριστή τάξης ή οργανισμού
- πραγματοποιήσει αλλαγές σε ένα προφίλ μαθητή ή εκπαιδευτικού

Μόνο ο Διαχειριστής οργανισμού μπορεί να πραγματοποιήσει αυτές τις αλλαγές

### <span id="page-18-0"></span>**Τι είναι η άδεια;**

Στο Oxford English Hub η άδεια επιτρέπει σε κάποιον να χρησιμοποιήσει το ψηφιακό υλικό του μαθήματος, για παράδειγμα το ηλεκτρονικό βιβλίο μαθητή ή το βιβλίο ασκήσεων.

#### <span id="page-18-1"></span>**Πώς λειτουργούν;**

Όταν αγοράζετε άδειες χρήσης, μπορείτε να τις προσθέσετε στον οργανισμό σας στο Oxford English Hub.

Οι μαθητές με άδειες χρήσης από τον οργανισμό σας δεν χρειάζεται να προσθέσουν οι ίδιοι το υλικό μαθημάτων τους χρησιμοποιώντας κάποιο κωδικό πρόσβασης.

Αφού προσθέσετε άδειες χρήσης στον οργανισμό σας, μπορείτε να παραχωρήσετε (δώσετε) άδειες χρήσης [σε μαθητές, εκπαιδευτικούς](#page-35-2) ή τάξεις, ώστε να μπορούν να χρησιμοποιούν το ψηφιακό υλικό μαθημάτων.

Οι μαθητές μπορούν επίσης να εξαργυρώσουν ένα κωδικό πρόσβασης μόνοι τους για να πάρουν μια άδεια για υλικό μαθήματος.

#### <span id="page-18-2"></span>**Πώς μπορώ να πάρω άδειες από το σχολείο ή τον οργανισμό μου;**

Για να αγοράσετε [άδειες για χρήση στο σχολείο σ](https://elt.oup.com/contactus)ας, μιλήστε με το τοπικό γραφείο της OUP. Βρείτε το τοπικό γραφείο OUP.

## <span id="page-19-0"></span>**6. Δημιουργήστε τον οργανισμό σας**

Σε αυτή την ενότητα:

- Καταχώρηση (προσθήκη) ενός οργανισμού
- Προσθήκη μαθητών, καθηγητών, και τάξεων ως μια ομάδα
- Προσθήκη ενός καθηγητή ή άλλου προσωπικού σε έναν οργανισμό
- Προσθήκη ενός μαθητή σε έναν οργανισμό
- Προσθήκη αδειών σε έναν οργανισμό
- Εισαγωγή (προσθήκη) κωδικών πρόσβασης

### <span id="page-19-1"></span>**Καταχώρηση (προσθήκη) ενός οργανισμού**

Αυτές οι οδηγίες εξηγούν τον τρόπο καταχώρησης (προσθήκης) ενός οργανισμού.

Αφού προσθέσετε έναν οργανισμού μπορείτε να:

- δημιουργήσετε τάξεις
- δείτε δεδομένα σχετικά με την πρόοδο των τάξεων (σε ορισμένα μαθήματα)

Προσοχή!

Μόνο ο υπεύθυνος ή ο Διαχειριστής του οργανισμού σας θα πρέπει να κάνει την καταχώρηση.

Επικοινωνήστε με τον υπεύθυνο ή το Διαχειριστή σας, εάν ανήκετε ήδη σε έναν οργανισμό.

Πρέπει να προσθέσετε μαθητές στον οργανισμό **πριν** τους προσθέσετε σε κάποια τάξη.

Όταν καταχωρείτε έναν οργανισμό, γίνεστε ο Διαχειριστής οργανισμού

- 1. Επισκεφθείτε το:<http://oxfordenglishhub.com/org/register>
- 2. Συνδεθείτε με το **Oxford ID** σας.
- 3. Συμπληρώστε μια σύντομη φόρμα για τον οργανισμό σας.
- 4. Επιλέξτε **Continue** (Συνέχεια).
- 5. Ελέγξτε τις πληροφορίες.
- 6. Επιλέξτε **Register the Organization** (Καταχώρηση του οργανισμού).
- 7. Θα εμφανιστεί ένα μήνυμα που αναφέρει ότι ο οργανισμός σας είναι έτοιμος. Επιλέξτε **Continue** (Συνέχεια).

Τώρα είστε έτοιμοι να προσκαλέσετε μαθητές και εκπαιδευτικούς στον οργανισμό.

Πρέπει να προσθέσετε μαθητές και εκπαιδευτικούς στον οργανισμό **πριν** τους προσθέσετε σε κάποια τάξη.

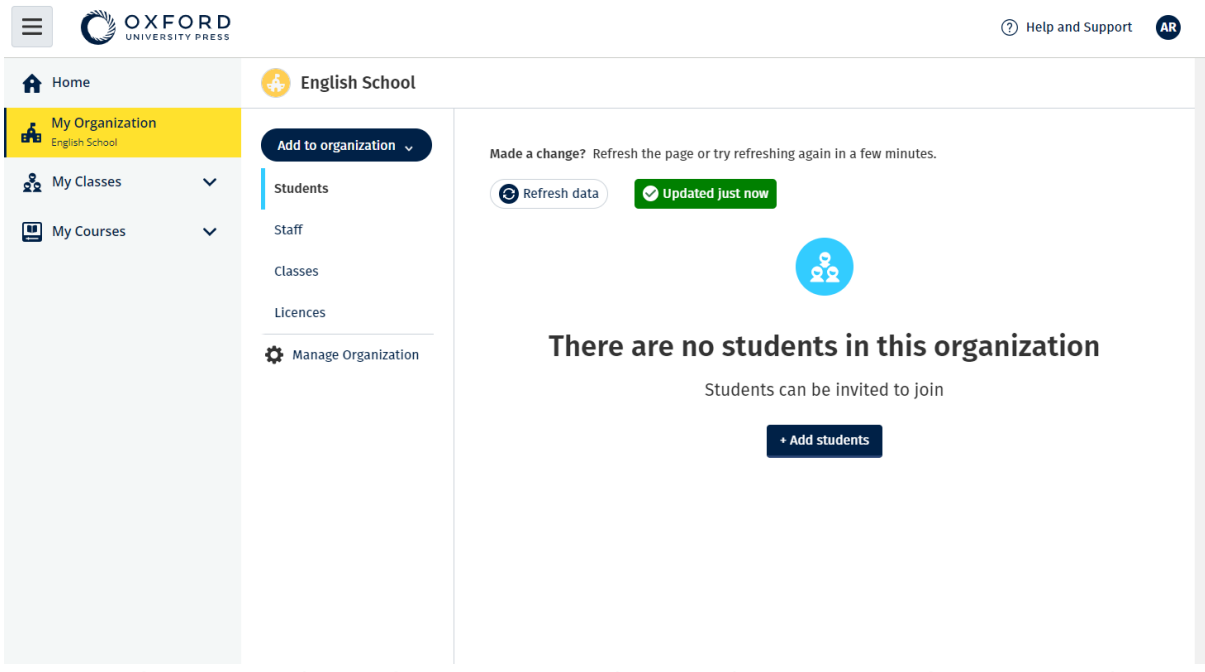

Αφού καταχωρήσετε έναν οργανισμό μπορείτε να προσθέσετε μαθητές, προσωπικό και άδειες χρήσης.

#### <span id="page-20-0"></span>**Προσθέστε μαθητές, εκπαιδευτικούς και τάξεις ως ομάδα**

Αυτές οι οδηγίες εξηγούν πώς μπορείτε να προσθέσετε μαθητές, εκπαιδευτικούς και τάξεις σε έναν οργανισμό ως ομάδα.

Θα χρειαστείτε μια συσκευή που μπορεί να επεξεργαστεί ένα αρχείο υπολογιστικού φύλλου (.CSV) π.χ. Εxcel ή Νumbers.

Πρέπει να προσθέσετε μαθητές στον οργανισμό **πριν** τους προσθέσετε σε κάποια τάξη.

- 1. Επιλέξτε **My Organization** (O Οργανισμός μου).
- 2. Επιλέξτε **Add to organization** (Προσθήκη στον οργανισμό).
- 3. Επιλέξτε **Add students** (Προσθήκη μαθητών) / **Add staff** (Προσθήκη προσωπικού).
- 4. Επιλέξτε **Import students** (Εισαγωγή μαθητών) / **Import staff** (Εισαγωγή προσωπικού).
- 5. Επιλέξτε **Download template** (Λήψη προτύπου).
- 6. Διαβάστε τις **instructions** (oδηγίες) στην οθόνη σχετικά με τον τρόπο ολοκλήρωσης και αποθήκευσης του προτύπου.
- 7. Όταν είναι έτοιμο το αρχείο σας, **Choose a file from your computer** (Επιλέξτε ένα αρχείο από τον υπολογιστή σας).
- 8. Επιλέξτε **Import** (Εισαγωγή).

Τα άτομα (και όποιες τάξεις) στο αρχείο προστίθενται στον οργανισμό σας.

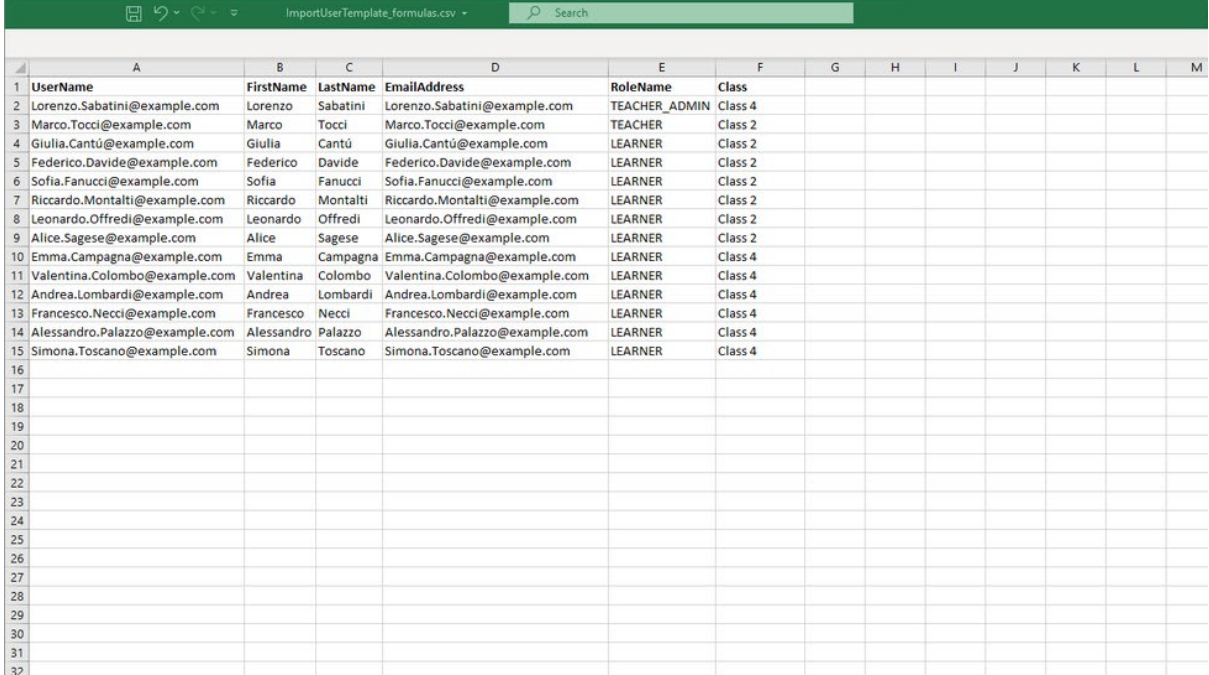

Μπορείτε να χρησιμοποιήσετε ένα υπολογιστικό φύλλο για να προσθέσετε μαθητές και εκπαιδευτικούς στον οργανισμό σας.

#### <span id="page-21-0"></span>**Προσθέστε έναν εκπαιδευτικό ή άλλο προσωπικό σε έναν οργανισμό**

- 1. Επιλέξτε **My Organization** (O Οργανισμός μου).
- 2. Επιλέξτε **Add to organization** (Προσθήκη στον οργανισμό).
- 3. Επιλέξτε **Add staff** (Προσθήκη προσωπικού).
- 4. Προσθέστε **First name** (Όνομα), **Last name** (Επίθετο) και **Email address** (Διεύθυνση ηλεκτρονικού ταχυδρομείου).
- 5. Μπορείτε επίσης να επιλέξετε να τους προσθέσετε σε μια τάξη.
- 6. Επιλέξτε ένα ρόλο:
	- 1. Διαχειριστής οργανισμού
	- 2. Διαχειριστής τάξης
	- 3. Εκπαιδευτικός
- 7. Επιλέξτε **Invite a new user** (Πρόσκληση νέου χρήστη).

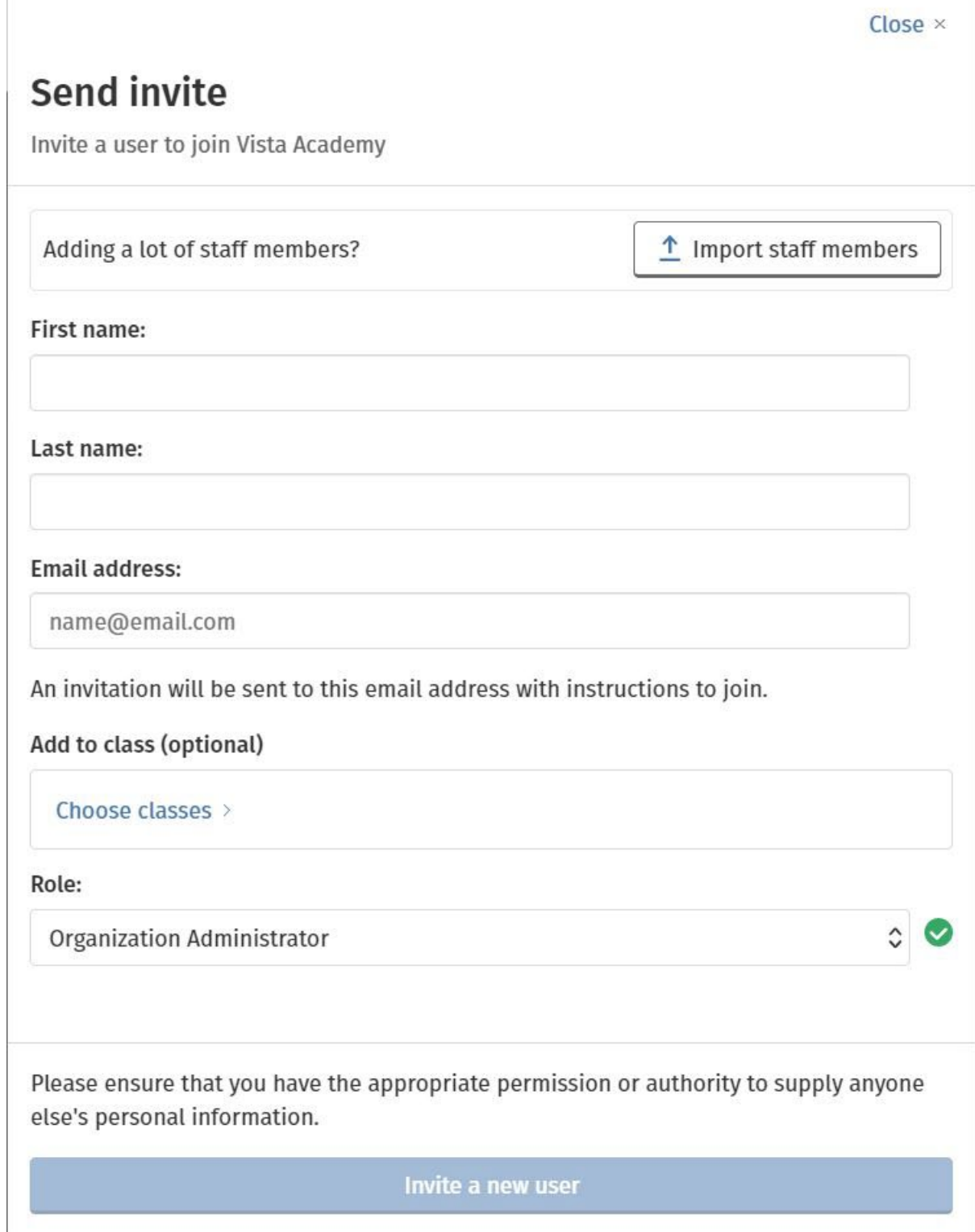

Χρησιμοποιείστε αυτή τη φόρμα για να προσθέσετε έναν καθηγητή ή άλλο προσωπικό σε έναν οργανισμό.

#### <span id="page-23-0"></span>**Προσθέστε έναν μαθητή σε έναν οργανισμό**

Πρέπει να προσθέσετε μαθητές στον οργανισμό **πριν** τους προσθέσετε σε κάποια τάξη.

- 1. Επιλέξτε **My Organization** (O Οργανισμός μου).
- 2. Επιλέξτε **Add to organization** (Προσθήκη στον οργανισμό).
- 3. Επιλέξτε **Add students** (Προσθήκη μαθητών).
- 4. Προσθέστε **First name** (Όνομα), **Last name** (Επίθετο) και **Email address** (Διεύθυνση ηλεκτρονικού ταχυδρομείου).
- 5. Μπορείτε επίσης να επιλέξετε να τους προσθέσετε σε μια τάξη.
- 6. Επιλέξτε **Invite a new user** (Πρόσκληση νέου χρήστη).

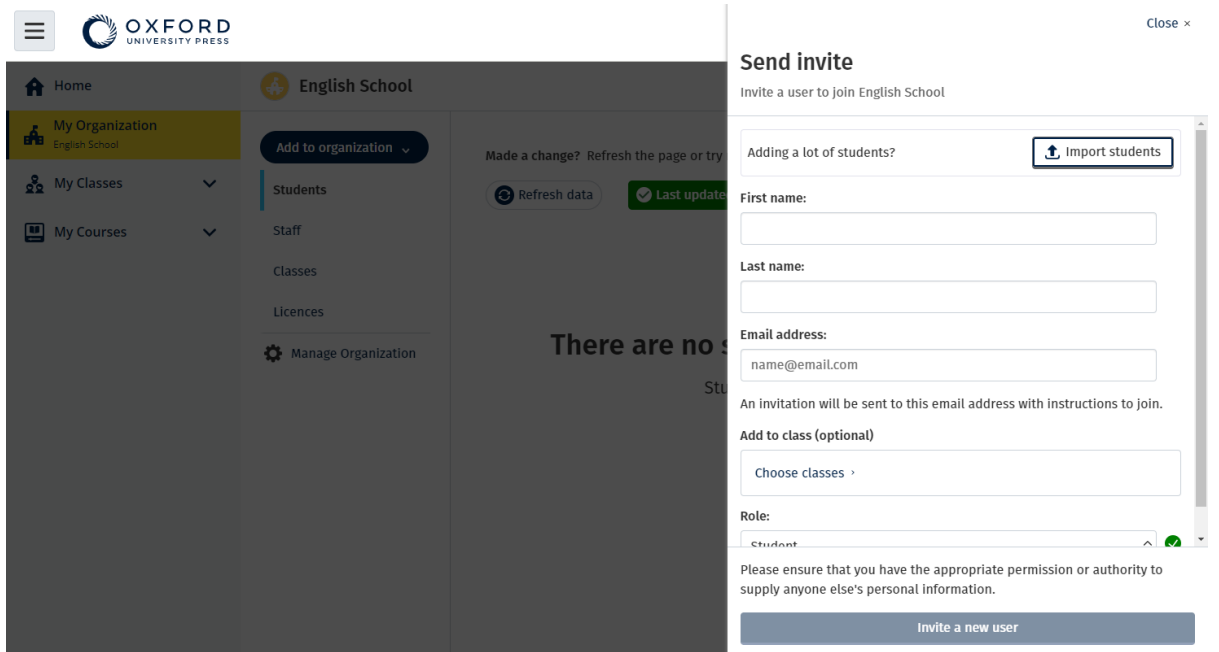

Μπορείτε να στείλετε ένα σύντομο μήνυμα στους μαθητές προσκαλώντας τους να ενταχθούν στον οργανισμό σας.

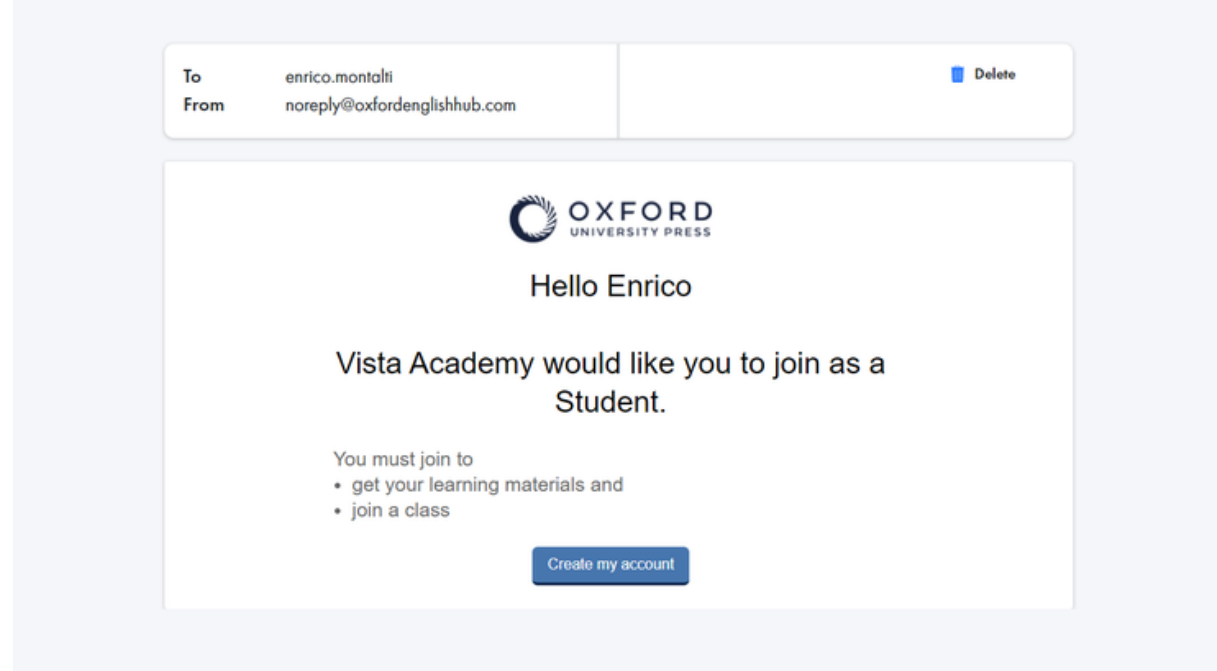

Ένα σύντομο μήνυμα αποστέλλεται στον μαθητή με οδηγίες για το πως να ενταχθεί στον οργανισμό.

#### <span id="page-25-0"></span>**Προσθέστε άδειες χρήσης σε έναν οργανισμό**

Μπορείτε να [εισάγετε πολλές άδειες χρήσης/κωδικούς πρόσβασης σε ένα](#page-26-0)  [αρχείο κειμένου](#page-26-0).

Εάν προσθέσετε άδειες χρήσης στον οργανισμό σας, μπορείτε να τις παραχωρήσετε (δώσετε) στους μαθητές σας και δεν θα χρειαστεί να χρησιμοποιήσουν κωδικό πρόσβασης.

- **1.** Επιλέξτε **My Organization** (O Οργανισμός μου).
- **2.** Επιλέξτε **Add to organization** (Προσθήκη στον οργανισμό).
- **3.** Επιλέξτε **Add licences** (Προσθήκη αδειών χρήσης).
- **4.** Αν έχετε πολλούς κωδικούς πρόσβασης επιλέξτε **Import access codes** (Εισαγωγή κωδικών πρόσβασης).
- **5.** Αν έχετε λίγους κωδικούς πρόσβασης επιλέξτε **Enter your access code** (Πληκτρολογήστε τον κωδικό πρόσβασής σας).

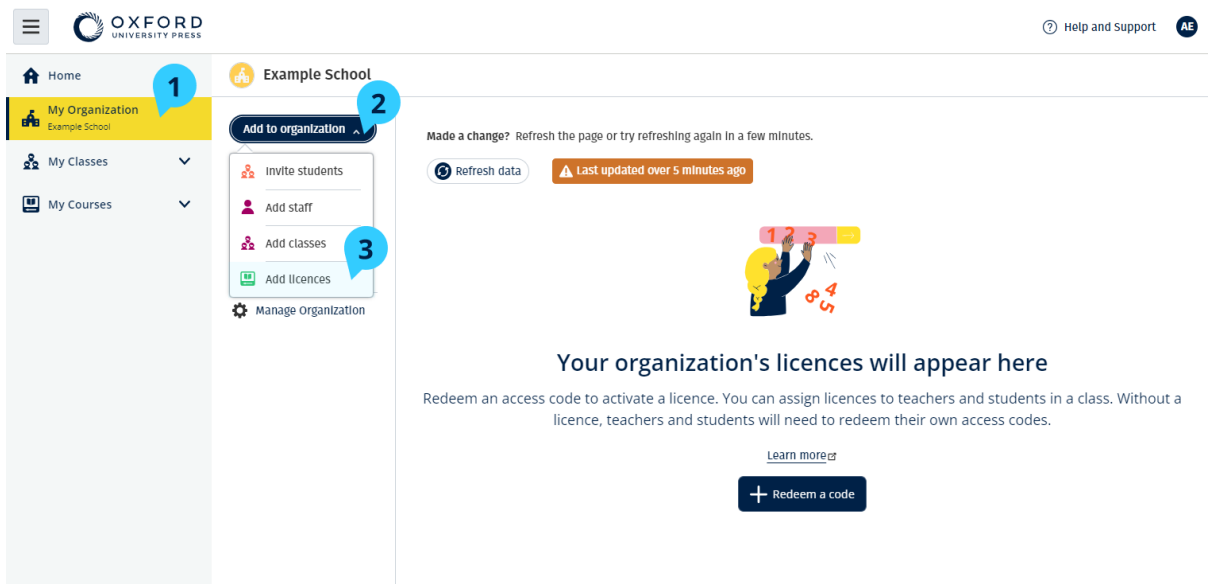

Για να προσθέσετε άδειες χρήσης στον οργανισμό σας, πηγαίνετε στην ενότητα **My Organization** > **Add to organization** > **Add licences** (Ο Oργανισμός μου > Προσθήκη στον οργανισμό > Προσθήκη αδειών χρήσης).

### <span id="page-26-0"></span>**Εισάγετε (προσθέστε) κωδικούς πρόσβασης.**

Θα χρειαστείτε μια συσκευή που μπορεί να επεξεργαστεί ένα αρχείο κειμένου (.TXT).

Μπορείτε να προσθέσετε πολλές άδειες/κωδικούς πρόσβασης στους οργανισμούς σας με τη λειτουργία «access codes».

#### **Στη συσκευή σας**

- 1. Ανοίξτε το Σημειωματάριο (Windows) ή το TextEdit (Mac) ή άλλο πρόγραμμα επεξεργασίας κειμένου.
- 2. Δημιουργήστε μια λίστα με τους κωδικούς που θέλετε να προσθέσετε στον οργανισμό σας.
- 3. Αποθηκεύστε το αρχείο ως **.TXT**.

#### **Στο Oxford English Hub**

- 1. Επιλέξτε **My Organization** (O Οργανισμός μου).
- 2. Επιλέξτε **Add to organization** (Προσθήκη στον οργανισμό).
- 3. Επιλέξτε **Add licences** (Προσθήκη αδειών χρήσης).
- 4. Επιλέξτε **Import access codes** (Εισαγωγή κωδικών πρόσβασης).
- 5. Επιλέξτε **Choose a file from your computer** (Επιλέξτε ένα αρχείο από τον υπολογιστή σας). Ανοίξτε το αρχείο **.TXT**.

6. Επιλέξτε **Add licences** (Προσθήκη αδειών χρήσης). Οι κωδικοί πρόσβασης θα προστεθούν στο λογαριασμό σας.

|          | <b>I ATIE</b>                          | i al | <b>Angimicin</b> |   | <b>CLID</b> |
|----------|----------------------------------------|------|------------------|---|-------------|
|          | Access-code-Bright-Ideas.txt - Notepad |      |                  | □ | ×           |
|          | File Edit Format View                  | Help |                  |   |             |
|          | 605502283143                           |      |                  |   | ۸           |
|          | 743778526442                           |      |                  |   |             |
|          | 759250305578                           |      |                  |   |             |
|          | 810076542829<br>928992692798           |      |                  |   |             |
| U        | 200317958422                           |      |                  |   |             |
| <u>4</u> | 619621907548                           |      |                  |   |             |
|          | 레 154079473933                         |      |                  |   |             |
|          | 314506335151                           |      |                  |   |             |
|          | 003749650946                           |      |                  |   |             |
|          | 169212012492                           |      |                  |   |             |
|          | 079016137004                           |      |                  |   |             |
| U        |                                        |      |                  |   |             |
|          |                                        |      |                  |   | 5           |
| 의 이 어    |                                        |      |                  |   | 2           |
|          |                                        |      |                  |   | l9          |
|          |                                        |      |                  |   |             |
|          |                                        |      |                  |   | 1           |
|          |                                        |      |                  |   | 1           |
|          |                                        |      |                  |   | 1           |
|          |                                        |      |                  |   | 1           |
|          |                                        |      |                  |   | 11          |
|          |                                        |      |                  |   | 8           |
|          |                                        |      |                  |   | 8           |
|          |                                        |      |                  |   | 8           |
|          |                                        |      |                  |   | 8<br>8      |
| Ą        |                                        |      |                  |   |             |
|          |                                        |      |                  |   |             |
|          |                                        |      |                  |   | $52 - 6$    |
|          |                                        |      |                  |   |             |
|          |                                        |      |                  |   |             |
|          |                                        |      |                  |   |             |
|          |                                        |      |                  |   |             |
|          |                                        |      |                  |   |             |

Δημιουργήστε ένα αρχείο κειμένου με όλους τους κωδικούς πρόσβασης και εισάγετέ τους στον οργανισμό.

## <span id="page-28-2"></span><span id="page-28-0"></span>**7. Δημιουργία τάξεων**

Σε αυτή την ενότητα:

- Προσθήκη μιας τάξης
- Προσθήκη μαθητών σε μια τάξη
- Προσθήκη ενός καθηγητή ή ενός διαχειριστή τάξης σε μια τάξη
- Παροχή ενός κωδικού συμμετοχής σε τάξη στους μαθητές
- Μετακινήστε ένα μαθητή σε διαφορετική τάξη

### <span id="page-28-1"></span>**Προσθέστε μια τάξη**

Ο Διαχειριστής Οργανισμού σας θα πρέπει να προσθέσει μαθητές στον οργανισμό **προτού** μπορέσετε να τους προσθέσετε εσείς σε μια τάξη.

- 1. Επιλέξτε **My classes** (Οι τάξεις μου).
- 2. Επιλέξτε **Create a class** (Δημιουργία τάξης).
- 3. Συμπληρώστε ένα όνομα για την τάξη σας > επιλέξτε **Next** (Επόμενο).
- 4. Για να προσθέσετε μαθητές:
	- Επιλέξτε **Add students** (Προσθέστε μαθητές), εάν έχετε ήδη μαθητές στον οργανισμό σας, ή
	- Προσθέστε μαθητές κοινοποιώντας σε αυτούς έναν κωδικό συμμετοχής σε τάξη.
- 5. Επιλέξτε **Add course materials** (Προσθέστε υλικό μαθήματος) για να επιλέξετε το υλικό μαθήματος που θα χρησιμοποιήσει η τάξη σας.
- 6. Αναθεωρήστε τα στοιχεία της τάξης σας. Θα δείτε πόσους μαθητές έχετε προσθέσει καθώς και το υλικό τάξης που επιλέξατε για αυτή την τάξη.
- 7. Επιλέξτε **Go to your class** (Πηγαίνετε στην τάξη σας).

**Next** 

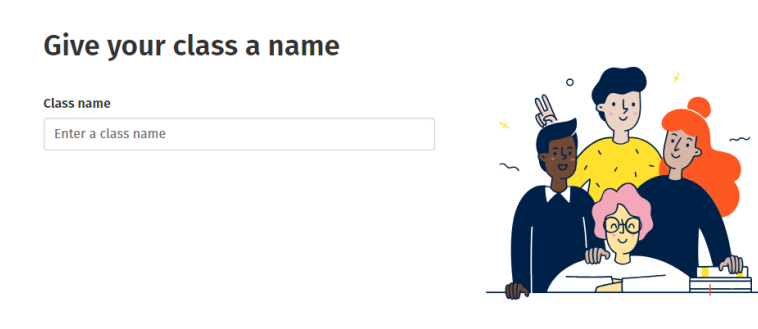

Cancel

Μπορείτε να προσθέσετε τάξεις στον οργανισμό σας και να δώσετε σε κάθε τάξη ένα όνομα.

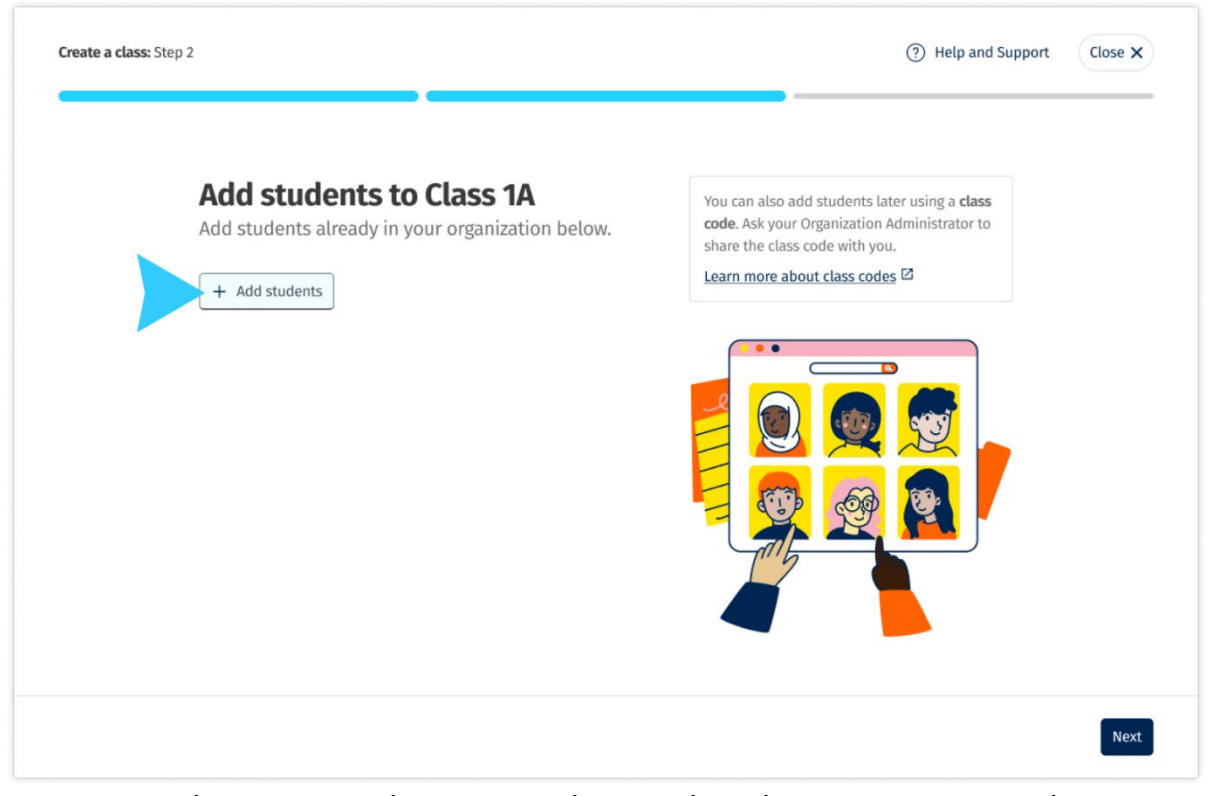

Μπορείτε να προσθέσετε μαθητές που είναι ήδη στον οργανισμό σας επιλέγοντας **Add students** (Προσθέστε μαθητές).

#### <span id="page-29-0"></span>**Προσθέστε μαθητές σε μια τάξη**

<span id="page-30-1"></span>Αυτές οι οδηγίες εξηγούν πως να προσθέσετε μαθητές σε μια τάξη.

Πρέπει να προσθέσετε μαθητές στον οργανισμό **πριν** τους προσθέσετε σε κάποια τάξη.

Μπορείτε να προσθέσετε εκπαιδευτικούς, μαθητές και τάξεις ως ομάδα (εισαγωγή από αρχείο)

- 1. Επιλέξτε **My Organization** (O Οργανισμός μου).
- 2. Επιλέξτε **Classes** (Τάξεις).
- 3. Επιλέξτε μια τάξη.
- 4. Επιλέξτε **Add to class** (Προσθήκη σε τάξη) μετά **Add students** (Προσθήκη μαθητών).
- 5. Επιλέξτε τους μαθητές που θα προσθέσετε στην τάξη.
- 6. Επιλέξτε **Next** (Επόμενο).
- 7. Ελέγξτε τις επιλογές σας. Αν οι λεπτομέρειες είναι σωστές, επιλέξτε **Add to class** (Προσθήκη στη τάξη).
- 8. Επιλέξτε **Done** (Τέλος).

Μπορείτε να δείτε τους καινούργιους **μαθητές** στην αντίστοιχη καρτέλα.

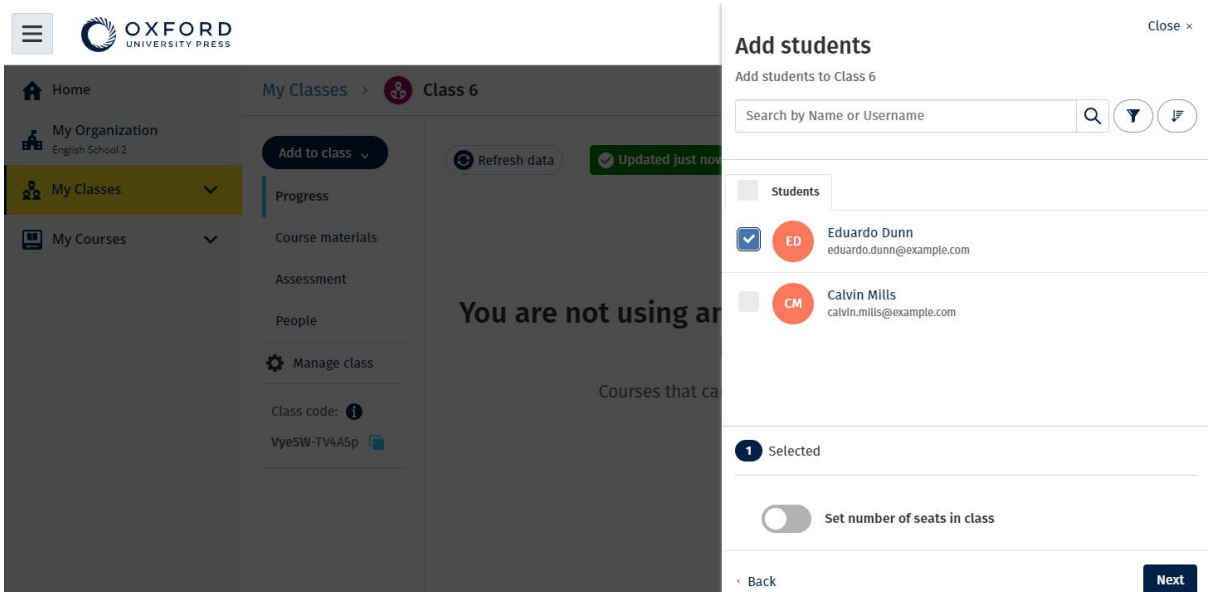

Μπορείτε να επιλέξετε ή να αναζητήσετε τους μαθητές που θα συμμετάσχουν σε μια τάξη. Μπορείτε επίσης να ορίσετε τον μέγιστο αριθμό μαθητών ("αριθμός θέσεων") για την τάξη.

### <span id="page-30-0"></span>**Προσθέστε Εκπαιδευτικό ή Διαχειριστή τάξης**

Μπορείτε να προσθέσετε μαθητές ή εκπαιδευτικούς σε μια τάξη ανά πάσα στιγμή.

Ο Διαχειριστής του οργανισμού πρέπει πρώτα να προσκαλέσει έναν καθηγητή για να συμμετάσχει στον οργανισμό.

- 1. Επιλέξτε **My Organization** (O Οργανισμός μου).
- 2. Επιλέξτε **Classes** (Μαθήματα) και μετά μία τάξη.
- 3. Από τη καρτέλα **Add to class** (Προσθήκη σε τάξη) επιλέξτε **Add teachers** (Προσθήκη Εκπαιδευτικών).
- 4. Επιλέξτε **Teachers**, **Class Administrators,** ή **Organization Administrators** (Εκπαιδευτικούς, Διαχειριστές Τάξης, ή Διαχειριστές Οργανισμού) που θέλετε να προσθέσετε στη τάξη.
- 5. Επιλέξτε **Next** (Επόμενο).
- 6. Ελέγξτε τις επιλογές σας. Αν οι λεπτομέρειες είναι σωστές, επιλέξτε **Add to class** (Προσθήκη στη τάξη).
- 7. Επιλέξτε **Done** (Τέλος).

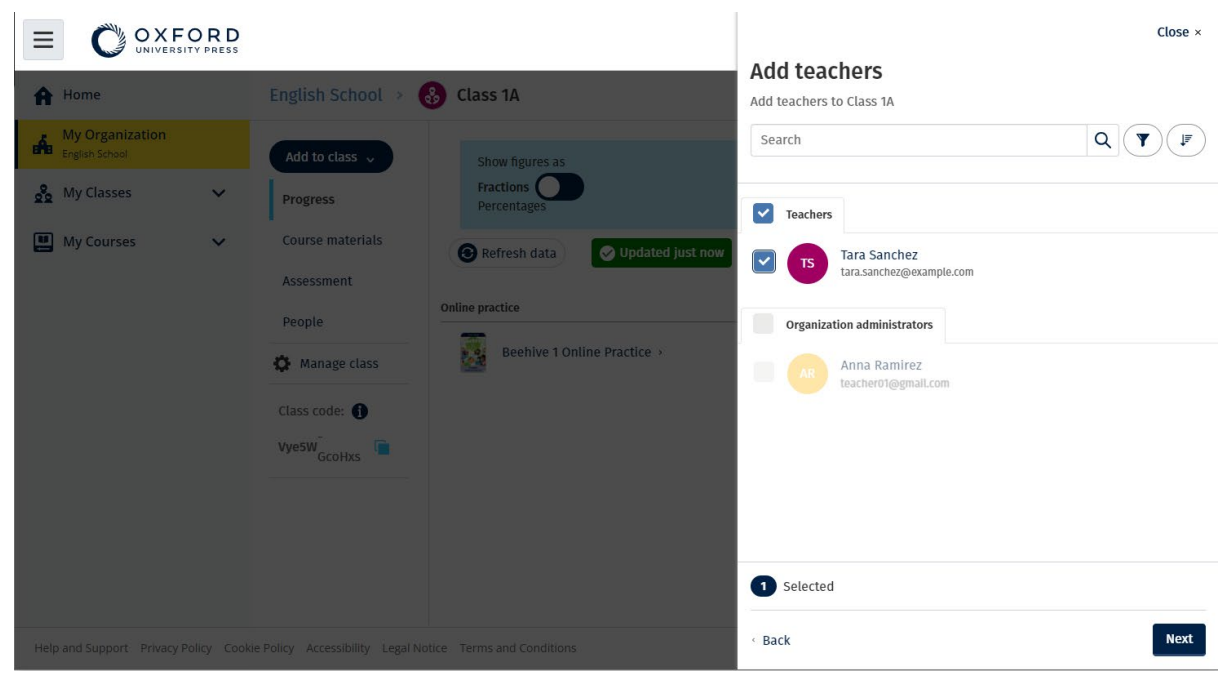

Μπορείτε να προσθέσετε περισσότερους από έναν καθηγητές σε μια τάξη.

### <span id="page-31-0"></span>**Δώστε στους μαθητές έναν κωδικό για να εγγραφούν σε μια τάξη**

Οι παρακάτω οδηγίες εξηγούν πως να δημιουργήσετε ένα κωδικό για μια τάξη.

#### <span id="page-31-1"></span>**Πώς μοιάζει ένας κωδικός τάξης;**

Παρακάτω θα βρείτε ένα παράδειγμα ενός κωδικού τάξης για το Oxford English Hub: **wV5iX-WCVGqq**.

Οι μαθητές μπορούν να χρησιμοποιήσουν αυτό το κωδικό στο Oxford English Hub για να εισέλθουν στη τάξη.

#### <span id="page-32-0"></span>**Πώς χρησιμοποιώ ένα κωδικό τάξης;**

- 1. Επιλέξτε **My Organization** (Ο οργανισμός μου).
- 2. Επιλέξτε **Classes** (Τάξεις) εντός του οργανισμού.
- 3. Δείτε τον κωδικό τάξης για κάθε τάξη στη λίστα.
- 4. Επιλέξτε το εικονίδιο δίπλα στο κωδικό τάξης για να τον αντιγράψετε.
- 5. Κοινοποιήστε το κωδικό τάξης με τους καθηγητές και τους μαθητές στη τάξη μέσω e-mail ή εντός της αίθουσας διδασκαλίας.

Μπορείτε να κοινοποιήσετε το κωδικό τάξης στους μαθητές σας.

Θα πρέπει να συνδεθούν ή να εγγραφούν στο <u>oxfordenglishhub.com</u>.

Αφότου συνδεθούν θα μπορέσουν να εισαγάγουν τον κωδικό τάξης και να εισέλθουν στη τάξη.

#### <span id="page-32-1"></span>**Πώς αλλάζω ένα κωδικό τάξης;**

- 1. Επιλέξτε **My Classes** (Οι τάξεις μου).
- 2. Επιλέξτε μια τάξη.
- 3. Πατήστε στο **Manage Class** (Διαχείριση τάξης).
- 4. Εισάγετε τον καινούργιο σας κωδικό εντός του πλαισίου.
	- o Δεν μπορείτε να αλλάξετε το πρώτο μέρος του κωδικού.
	- o Το δεύτερο μέρος του κωδικού πρέπει να αποτελείται από 5 χαρακτήρες ή περισσότερους.
	- o Δεν μπορείτε να χρησιμοποιήσετε τον ίδιο κωδικό τάξης για παραπάνω από 1 τάξεις.
- 5. Επιλέξτε **Save** (Αποθήκευση).

#### Class code

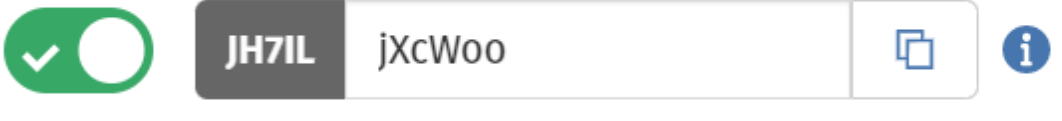

You can change your class code here.

Θα μπορούσατε για παράδειγμα να αλλάξετε τον κωδικό σας από το «ΤάξηΔευτέρας» στο «ΤάξηΚαςΓεωργίου».

Πώς ενεργοποιώ/απενεργοποιώ ένα κωδικό τάξης;

- 1. Επιλέξτε **My Classes** (Οι τάξεις μου).
- 2. Επιλέξτε μια τάξη.
- 3. Πατήστε στο **Manage Class** (Διαχείριση τάξης).
- 4. Πατήστε τη μπάρα για να ενεργοποιήσετε/απενεργοποιήσετε τον κωδικό τάξης.

#### Class code

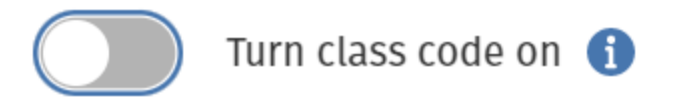

Επιλέξτε τη μπάρα για να ενεργοποιήσετε/απενεργοποιήσετε τον κωδικό τάξης.

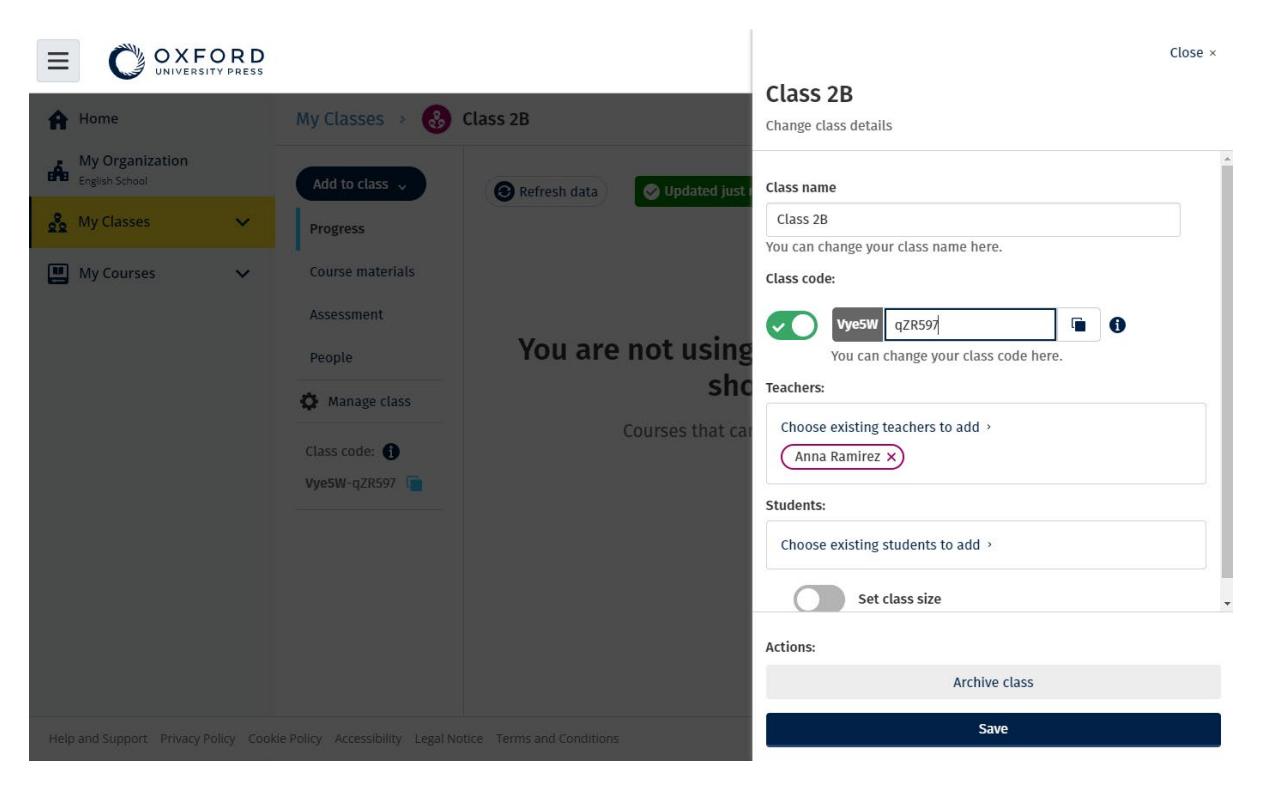

Για να αλλάξετε το κωδικό της τάξης σας, επιλέξτε **My Classes** (Οι τάξεις μου). > επιλέξτε μια τάξη > **Manage Class** (Διαχείριση τάξης).

#### <span id="page-33-0"></span>**Μετακινήστε έναν μαθητή σε διαφορετική τάξη**

Πρέπει να είστε Διαχειριστής Οργανισμού για να μετακινήσετε έναν μαθητή σε άλλη τάξη.

Όταν μετακινείτε έναν μαθητή σε διαφορετική τάξη, τότε ο Εκπαιδευτικός της τάξης θα χάσει την πρόσβαση στα δεδομένα προόδου.

Οι μαθητές θα μπορούν να δουν όλα τα δεδομένα προόδου τους από την παλιά και τη νέα τάξη.

Ένας μαθητής μπορεί να βρίσκεται σε δύο ή και περισσότερες τάξεις ταυτόχρονα.

Για να προσθέσετε έναν μαθητή σε μια νέα τάξη:

- 1. Επιλέξτε **My Organization** (O Οργανισμός μου).
- 2. Επιλέξτε **Classes** (Τάξεις).
- 3. Επιλέξτε μια τάξη.
- 4. Επιλέξτε **Add to class** (Προσθήκη σε τάξη) μετά **Add students** (Προσθήκη μαθητών).
- 5. Επιλέξτε τους μαθητές που θα προσθέσετε στην τάξη.
- 6. Επιλέξτε **Next** (Επόμενο).
- 7. Ελέγξτε τις επιλογές σας. Αν οι λεπτομέρειες είναι σωστές, επιλέξτε **Add to class** (Προσθήκη στη τάξη).
- 8. Επιλέξτε **Done** (Τέλος).

Για να διαγράψετε έναν μαθητή από μια τάξη:

- 1. Επιλέξτε **My Organization** (O Οργανισμός μου).
- 2. Επιλέξτε **Classes** (Τάξεις).
- 3. Επιλέξτε μια τάξη.
- 4. Επιλέξτε το πλαίσιο δίπλα σε όλους τους μαθητές που θέλετε να διαγράψετε.
- 5. Επιλέξτε **Remove from class** (Κατάργηση από τη τάξη).
- 6. Ελέγξτε τις λεπτομέρειες **Remove from [class name]** (Κατάργηση από [όνομα τάξης].
- 7. Επιλέξτε **Done** (Τέλος).

## <span id="page-35-2"></span><span id="page-35-0"></span>**8. Προσθέστε υλικό μαθήματος**

Σε αυτή την ενότητα:

- Προσθήκη υλικού μαθήματος σε μια τάξη
- Προσθήκη άδειες οργανισμού για υλικό μαθήματος σε μια τάξη
- Παραχωρείστε εκπαιδευτικό υλικό σε ένα μαθητή ή καθηγητή με άδεια
- Παραχωρείστε υλικό μαθήματος σε ένα μαθητή ή καθηγητή με άδεια

### <span id="page-35-1"></span>**Προσθέστε υλικό μαθήματος σε μια τάξη**

Αυτές οι οδηγίες εξηγούν πως να αναθέσετε (να προσθέσετε) υλικό μαθημάτων σε μια τάξη με άδεια.

Πρέπει να αντιστοιχίσετε (να προσθέσετε) υλικό μαθημάτων για να δείτε τα δεδομένα προόδου της τάξης.

Εάν δεν έχετε άδειες οργάνωσης για το υλικό, οι μαθητές πρέπει να έχουν κωδικό πρόσβασης για να τις χρησιμοποιήσουν.

- 1. Επιλέξτε **My Organization** (O Οργανισμός μου).
- 2. Επιλέξτε **Classes** (Τάξεις).
- 3. Επιλέξτε μια τάξη.
- 4. Επιλέξτε **Add to class** (Προσθήκη σε τάξη)μετά **Add course materials** (Προσθήκη υλικού).
- 5. Επιλέξτε το υλικό, μετά επιλέξτε **Next** (Επόμενο).
- 6. Επιλέξτε και ελέγξτε τις επιλογές άδειας χρήσης σας.
- 7. Επιλέξτε **Assign learning material** (Αναθέστε εκπαιδευτικό υλικό).
- 8. Για να ολοκληρώσετε, επιλέξτε **Done** (Τέλος). Μπορείτε επίσης να επιλέξετε **Add more materials** (Προσθέστε περαιτέρω υλικό).

<span id="page-36-1"></span>

| OXFORD                                             |                                                                                                  |                                  | Close $\times$                                                                                                    |  |  |
|----------------------------------------------------|--------------------------------------------------------------------------------------------------|----------------------------------|----------------------------------------------------------------------------------------------------|--|--|
| <b>A</b> Home                                      | My Classes ><br>$\left(\begin{smallmatrix} 0 \\ 0 & 0 \end{smallmatrix}\right)$                  | Class 6                          | <b>Choose materials</b><br>Add learning material for: Class 6                                                                                                    |  |  |
| <b>My Organization</b><br><b>DE Kity Organized</b> | Add to class $\sim$                                                                              | Updated just now<br>Refresh data | $\alpha$<br>$\mathbf{Y}$<br>Search by title, author, ISBN or level                                                                                                    |  |  |
| og My Classes<br>$\checkmark$                      | <b>Progress</b>                                                                                  |                                  | $\sqrt{a}$<br>20,000 Leagues Under the Sea (Dominoes Level 1)<br>$\rightarrow$<br><b>JAM</b>                                                                                                    |  |  |
| My Courses<br>$\checkmark$                         | <b>Course materials</b><br>Assessment<br>People<br>Manage class<br>Class code: O<br>Vye5W-TV4A5p |                                  | 47 Ronin Level 1 Oxford Bookworms Library<br>$\rightarrow$                                                                                                    |  |  |
|                                                    |                                                                                                  | You are not using an             | 45<br>8 Great American Tales (Dominoes Level 2)<br>$\rightarrow$                                                                                                    |  |  |
|                                                    |                                                                                                  | Courses that ca                  | A Christmas Carol (Bookworms Stage 3)<br>$\rightarrow$                                                                                                    |  |  |
|                                                    |                                                                                                  |                                  | A Christmas Carol (Level 3) Oxford Bookworms Library<br>$\rightarrow$                                                                                                    |  |  |
|                                                    |                                                                                                  |                                  | A Ghost In Love and Other Plays (Bookworms Stage 1)<br>$\rightarrow$                                                                                                    |  |  |
|                                                    |                                                                                                  |                                  | A Little Princess (Level 1) Oxford Bookworms Library<br>$\rightarrow$                                                                                                    |  |  |
|                                                    |                                                                                                  |                                  | A Little Princess Level 1 Oxford Bookworms Library<br>$\rightarrow$<br>$M_{\pi000}$ $\tau$ $\tau$ $\tau$ $\tau$ $\alpha$ $\alpha$ $\beta$ $\zeta$ $\sigma$ $\tau$ $\zeta$ $\zeta$ $\zeta$ $\zeta$ $\zeta$ $\zeta$ $\zeta$ $\zeta$ $\zeta$ $\zeta$ $\zeta$ $\zeta$ $\zeta$ $\zeta$ $\zeta$ $\zeta$ $\zeta$ $\zeta$ $\zeta$ $\zeta$ $\zeta$ $\zeta$ $\zeta$ $\zeta$ $\zeta$ $\zeta$ $\zeta$ |  |  |

Μπορείτε να προσθέσετε όλο το υλικό των μαθημάτων σας σε μια τάξη ταυτόχρονα.

#### <span id="page-36-0"></span>**Προσθέστε άδεια οργάνωσης για το υλικό μαθημάτων σε μια τάξη**

Αυτές οι οδηγίες εξηγούν τον τρόπο παραχώρησης (προσθήκης) αδειών εκμετάλλευσης οργανισμού σε μια τάξη που έχετε ήδη κάνει στον οργανισμό σας στο Oxford English Hub.

Για παράδειγμα, εάν αγοράσετε άδειες χρήσης **αφού** προσθέσετε μια τάξη, μπορείτε αργότερα να τις αναθέσετε σε μια τάξη.

Μπορείτε επίσης να παραχωρήσετε (προσθέσετε) άδειες εκμετάλλευσης οργανισμού σε έναν μαθητή ή έναν καθηγητή στον οργανισμό σας.

- 1. Επιλέξτε **My Organization** (O Οργανισμός μου).
- 2. Επιλέξτε **Classes** (Τάξεις).
- 3. Επιλέξτε μια τάξη.
- 4. Επιλέξτε **Course materials** (Υλικό μαθήματος).
- 5. Βρείτε το υλικό του μαθήματος στο οποίο θέλετε να προσθέσετε άδειες χρήσης. Επιλέξτε το μενού επιλογών και στη συνέχεια **Manage licences** (Διαχείριση αδειών χρήσης).
- 6. Επιλέξτε **Assign learning material** (Αναθέστε εκπαιδευτικό υλικό).
- 7. Για να ολοκληρώσετε, επιλέξτε **Done** (Τέλος). Μπορείτε επίσης να επιλέξετε **Add more materials** (Προσθέστε περαιτέρω υλικό).

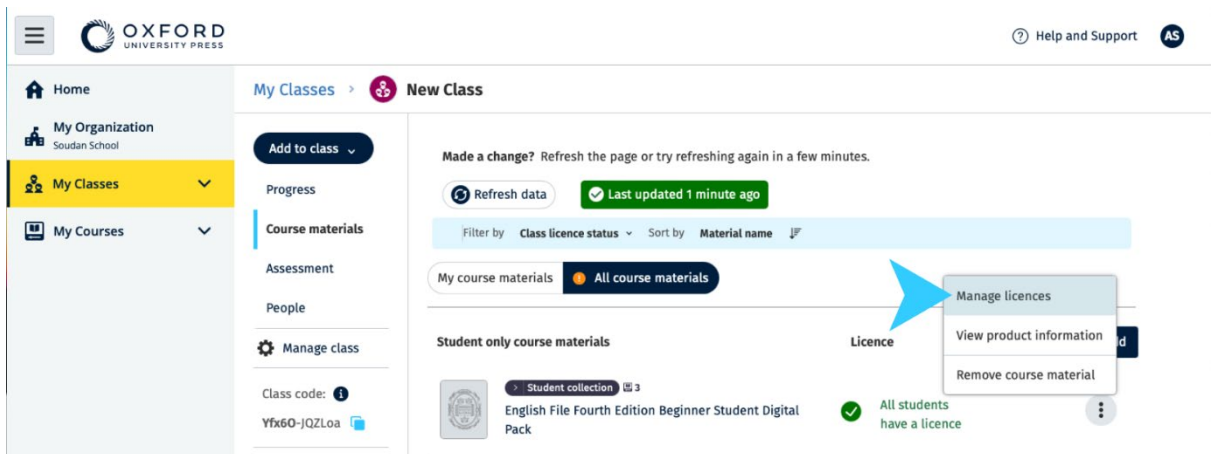

Για να προσθέσετε άδειες χρήσης σε μια τάξη, επιλέξτε **Manage licences** (Διαχείριση αδειών χρήσης) από το μενού επιλογών.

### <span id="page-37-0"></span>**Παραχωρήστε εκπαιδευτικό υλικό σε έναν μαθητή ή έναν εκπαιδευτικό με άδεια χρήσης.**

Αυτές οι οδηγίες εξηγούν πώς να παραχωρήσετε εκπαιδευτικό υλικό σε έναν μαθητή ή εκπαιδευτικό χρησιμοποιώντας την άδεια χρήσης του οργανισμού σας.

Αυτό μπορεί να είναι χρήσιμο εάν:

- έχετε αναθέσει (προσθέσει) υλικό μαθήματος σε μαθητή ή εκπαιδευτικό χωρίς άδεια
- η άδεια έχει λήξει.

Μπορείτε επίσης να παραχωρήσετε άδειες χρήσης του οργανισμού σε μια τάξη. Οι μαθητές που μπαίνουν σε μια τάξη **αφού** προστεθεί το εκπαιδευτικό υλικό:

- θα βλέπουν το υλικό του μαθήματος στο λογαριασμό τους
- θα χρειαστούν άδεια χρήσης από τον οργανισμό σας ή έναν κωδικό πρόσβασης για να τα χρησιμοποιήσουν.
	- 1. Επιλέξτε **My Organization** (O Οργανισμός μου).
	- 2. Επιλέξτε **Students** (Μαθητές) ή **Teachers** (Εκπαιδευτικοί).
	- 3. Επιλέξτε τους μαθητές ή τους εκπαιδευτικούς που θα τους δώσετε το διδακτικό υλικό.
	- 4. Επιλέξτε **Assign learning material** (Ανάθεση εκπαιδευτικoύ υλικού) στο κάτω μέρος της οθόνης.
	- 5. Επιλέξτε το υλικό, μετά επιλέξτε **Next** (Επόμενο).
	- 6. Επιλέξτε και ελέγξτε τις επιλογές άδειας χρήσης σας.
- 7. Επιλέξτε **Assign learning material** (Αναθέστε εκπαιδευτικό υλικό).
- 8. Για να ολοκληρώσετε, επιλέξτε **Done** (Τέλος).

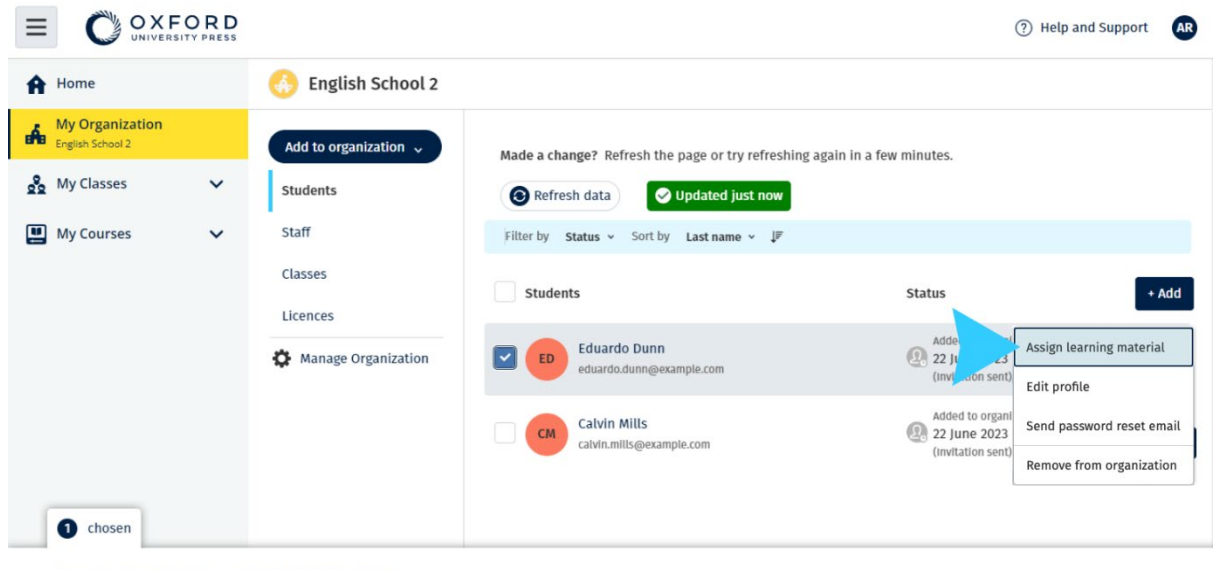

Assign learning material Remove from organization

Για να προσθέσετε εκπαιδευτικό υλικό στο λογαριασμό κάποιου, επιλέξτε **Assign learning material** (Ανάθεση εκπαιδευτικού υλικού) από το μενού

επιλογών.

### <span id="page-38-0"></span>**Παραχωρήστε υλικό μαθήματος σε μαθητή ή εκπαιδευτικό χωρίς άδεια**

Αυτές οι οδηγίες εξηγούν πώς να παραχωρήσετε (δώσετε) εκπαιδευτικό υλικό σε έναν μαθητή ή έναν εκπαιδευτικό χωρίς άδεια χρήσης οργανισμού.

Ο μαθητής ή ο Εκπαιδευτικός θα πρέπει να ενεργοποιήσει έναν κωδικό πρόσβασης για να χρησιμοποιήσει το υλικό.

- 1. Επιλέξτε **My Organization** (O Οργανισμός μου).
- 2. Επιλέξτε **Students** (Μαθητές) ή **Teachers** (Εκπαιδευτικοί).
- 3. Επιλέξτε τους μαθητές ή τους εκπαιδευτικούς που θα τους δώσετε το διδακτικό υλικό.
- 4. Επιλέξτε **Assign learning material** (Ανάθεση εκπαιδευτικού υλικού) στο κάτω μέρος της οθόνης.
- 5. Επιλέξτε το υλικό, μετά επιλέξτε **Next** (Επόμενο).
- 6. Επιλέξτε και ελέγξτε τις επιλογές άδειας χρήσης σας.
- 7. Επιλέξτε **Assign learning material** (Αναθέστε εκπαιδευτικό υλικό).
- 8. Για να ολοκληρώσετε, επιλέξτε **Done** (Τέλος).

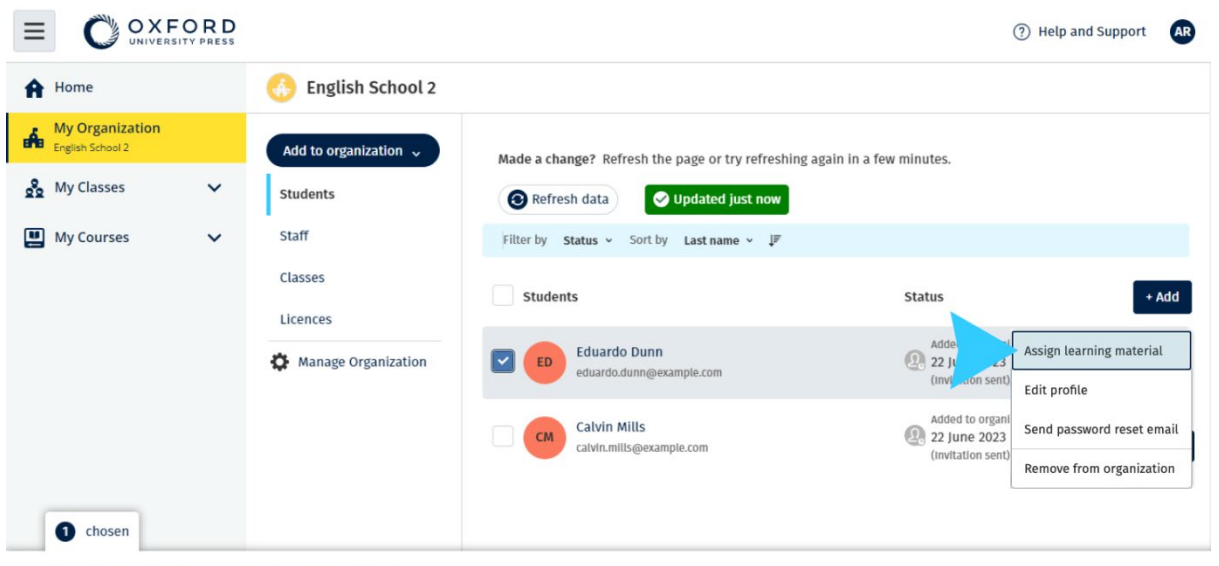

Assign learning material Remove from organization

Για να προσθέσετε εκπαιδευτικό υλικό στο λογαριασμό κάποιου, επιλέξτε **Assign learning material** (Ανάθεση εκπαιδευτικού υλικού) από το μενού επιλογών.

## <span id="page-40-3"></span><span id="page-40-0"></span>**9. Δείτε πληροφορίες προόδου**

Σε αυτή την ενότητα:

- Δείτε πληροφορίες προόδου για μια τάξη
- Δείτε πληροφορίες προόδου για ένα μαθητή
- Πώς υπολογίζονται οι μ.ό. της τάξης;

### <span id="page-40-1"></span>**Δείτε πληροφορίες για την πρόοδο μιας τάξης.**

Για να δείτε τις πληροφορίες προόδου θα πρέπει να:

- δημιουργήσετε μια τάξη
- προσθέσετε μαθητές στη τάξη
- προσθέσετε εκπαιδευτικό υλικό στη τάξη

Αυτές οι οδηγίες εξηγούν πως μπορείτε να δείτε πληροφορίες προόδου για μια τάξη.

- 1. Επιλέξτε **Classes** (Τάξεις).
- 2. Επιλέξτε μια τάξη.
- 3. Επιλέξτε **Progress** (Πρόοδος).
- 4. Επιλέξτε το υλικό του μαθήματος.

Μπορείτε να δείτε τις πληροφορίες ως **κλάσματα** ή **ποσοστά**.

Μπορείτε να εμφανίσετε βαθμολογίες από:

- **όλες** τις δραστηριότητες ή
- **μόνο** από τις ολοκληρωμένες δραστηριότητες

Μπορείτε να δείτε περισσότερες πληροφορίες επιλέγοντας:

- ένα μαθητή
- ένα τίτλο κεφαλαίου
- έναν τίτλο κεφαλαίου > μία ενότητα κεφαλαίου

#### <span id="page-40-2"></span>**Eξαγωγή πληροφοριών προόδου**

Επιλέξτε **Export** (Εξαγωγή) για να αποθηκεύσετε τις επιδόσεις των μαθητών σε ένα υπολογιστικό φύλο (CSV) εκτός σύνδεσης. Η εξαγωγή θα περιλαμβάνει δεδομένα από την τρέχουσα εμφάνιση στην οποία βρίσκεστε.

Οι διαφορετικοί τύποι εμφάνισης είναι οι εξής:

- 1. Ολόκληρο το προϊόν, εμφάνιση δεδομένων για κάθε Τμήμα.
- 2. Ένα Τμήμα, εμφάνιση δεδομένων για κάθε Ενότητα.
- 3. Μια Ενότητα, εμφάνιση δεδομένων για κάθε δραστηριότητα.

Η εξαγωγή σας θα χρησιμοποιήσει και τις επιλογές προόδου που έχετε ενεργοποιήσει:

- Κλάσματα/ποσοστά
- Όλες οι δραστηριότητες/μόνο ολοκληρωμένες
- Φιλτράρισμα βάσει επίδοσης
- Προσπάθειες

#### <span id="page-41-0"></span>**Δείτε το μ.ό. τάξης για κάθε στήλη**

Σε κάθε στήλη, επιλέξτε ⇅ για ταξινόμηση αυτής. Η σειρά μ.ό. τάξης θα μετακινηθεί για να διαχωρίσει τους μαθητές που βρίσκονται πάνω ή κάτω του μ.ό. Τάξης για αυτή τη στήλη.

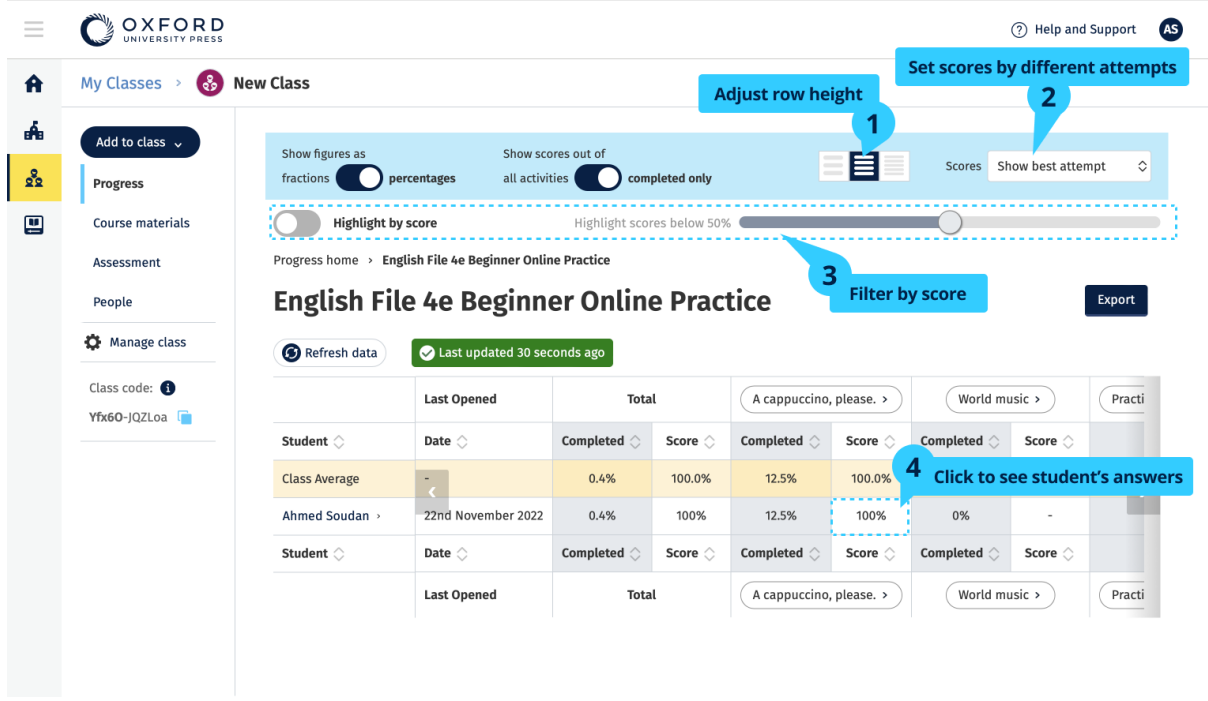

Αλλάξτε τις επιλογές ή τις προβολές στο μενού για να δείτε την πρόοδο της τάξης σας.

#### <span id="page-42-0"></span>**Δείτε πληροφορίες για την πρόοδο ενός μαθητή**

Για να δείτε τις πληροφορίες προόδου θα πρέπει να:

- δημιουργήσετε μια τάξη
- προσθέσετε μαθητές στη τάξη
- προσθέσετε εκπαιδευτικό υλικό στη τάξη

Οι μαθητές πρέπει να υποβάλουν τις απαντήσεις σε ένα e-book για να στείλουν τα αποτελέσματα στο βιβλίο βαθμολογιών.

Σε περίπτωση που οι μαθητές χρησιμοποιήσουν ένα e-book εκτός σύνδεσης, τότε τα αποτελέσματά τους θα εμφανιστούν στο βιβλίο βαθμολογιών μόλις συνδέσουν τη συσκευή τους στο ίντερνετ.

Για να εμφανίσετε τις πληροφορίες προόδου για ένα μαθητή:

- 1. Επιλέξτε **Classes** (Τάξεις).
- 2. Επιλέξτε μια τάξη.
- 3. Επιλέξτε **Progress** (Πρόοδος).
- 4. Επιλέξτε το υλικό του μαθήματος.
- 5. Μπορείτε να επιλέξετε:
- 1. εμφάνιση αριθμών ως κλάσματα ή ποσοστά
- 2. να δείξετε τις βαθμολογίες από όλες τις δραστηριότητες ή τις ολοκληρωμένες δραστηριότητες
- 3. φίλτρο με σκορ (για παράδειγμα, βαθμολογίες κάτω από 50%)
- 6. Επιλέξτε ένα τίτλο ενότητας ή επιλέξτε τα βέλη για να εμφανίσετε πληροφορίες για την πρόοδό τους.
- 7. Επιλέξτε Εμφάνιση για να ανοίξετε την άσκηση και να δείτε τις απαντήσεις των μαθητών.

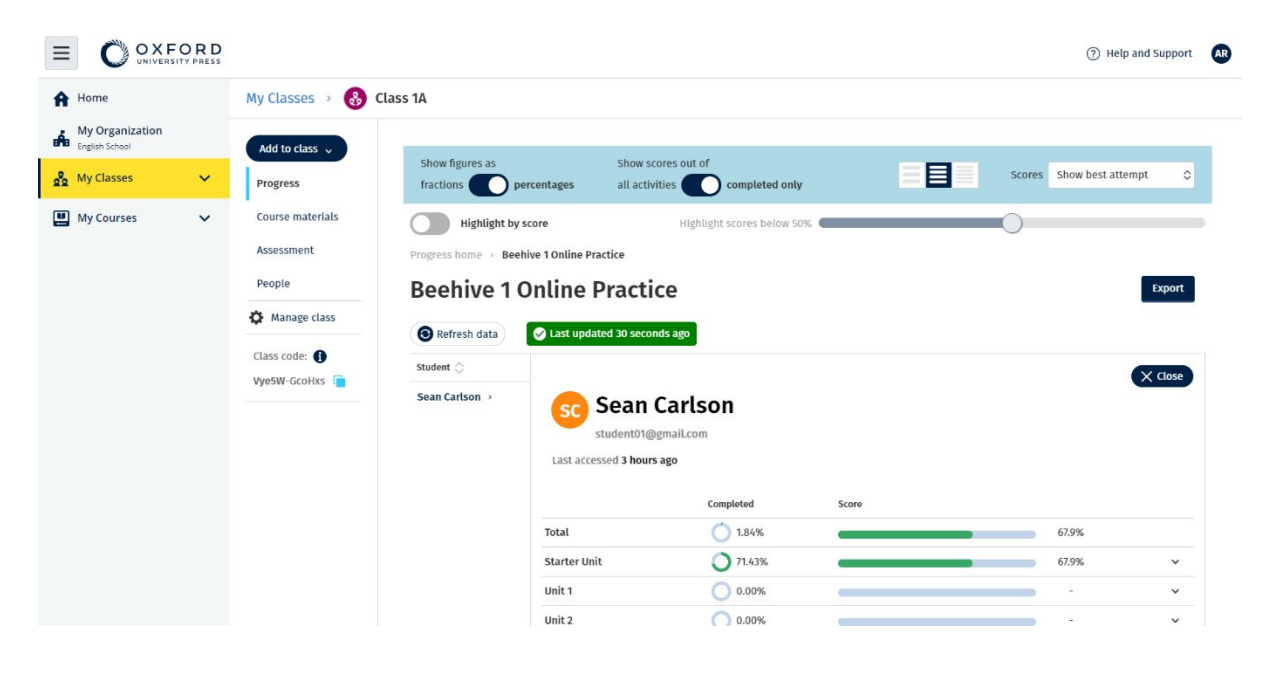

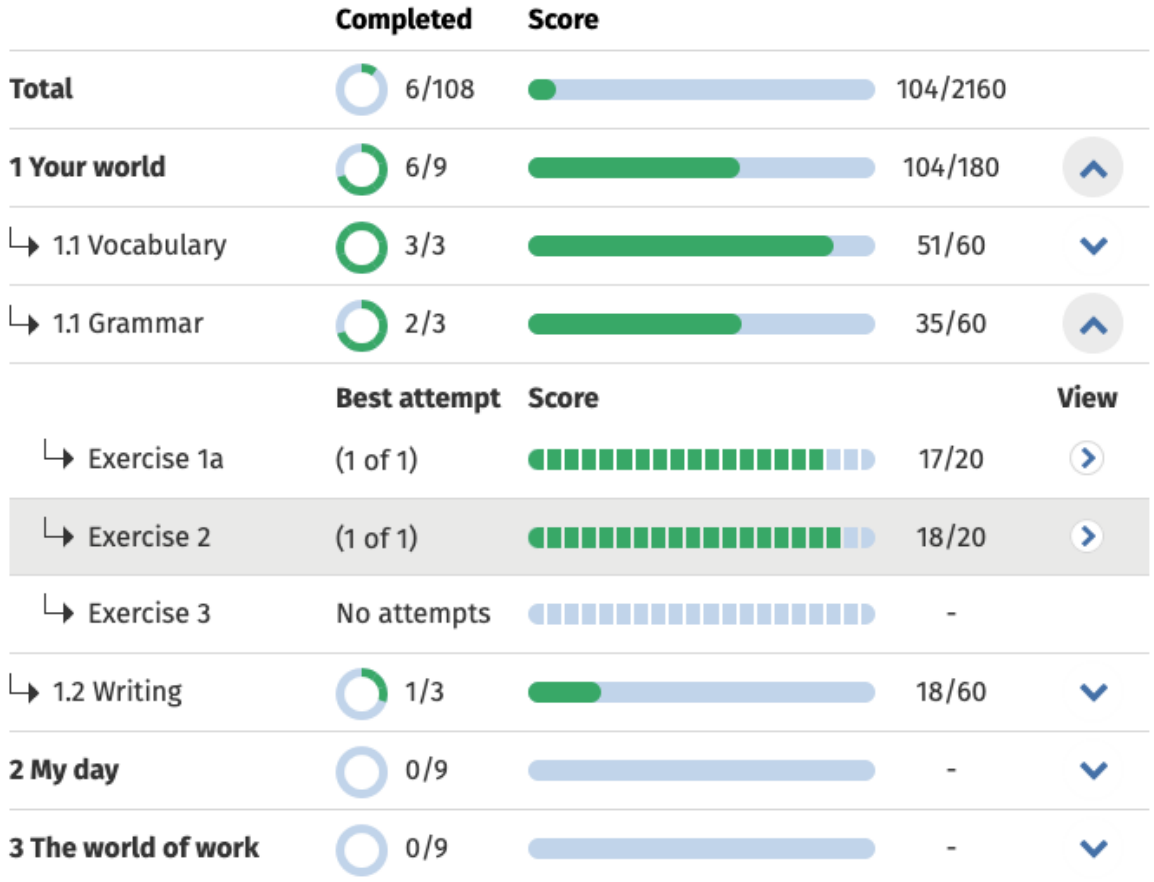

Δείτε τις απαντήσεις των μαθητών για κάθε δραστηριότητα.

#### <span id="page-44-0"></span>**Πώς υπολογίζονται οι μ.ό. τάξης;**

Για να δείτε τα στοιχεία προόδου θα πρέπει να προσθέσετε υλικό μαθήματος στη τάξη.

Δεν μπορείτε να δείτε τα στοιχεία προόδου για όλα τα e-book.

Όταν οι μαθητές ξεκινήσουν να ολοκληρώνουν τις δραστηριότητες θα μπορέσετε να δείτε τη βαθμολογία τους στο **Class** > **Progress** (Τάξη > Πρόοδος).

Στα στοιχεία αυτά περιλαμβάνεται επίσης μια μέση βαθμολογία τάξης.

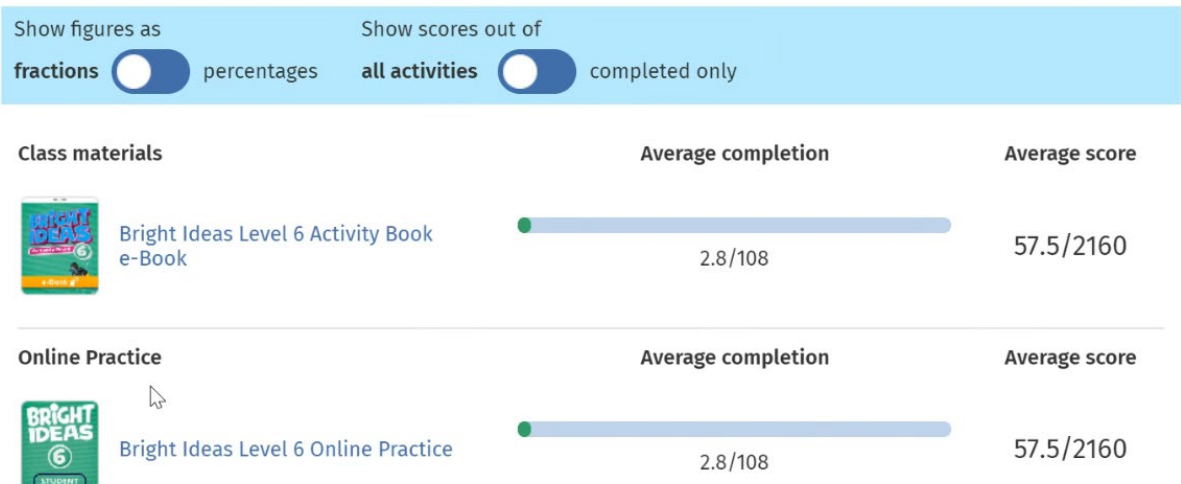

Μέσω της διαδρομής **Class** > **Progress** (Τάξη > Πρόοδος) θα βρείτε μια μέση βαθμολογία τάξης.

Η μέση βαθμολογία υπολογίζεται από:

τη συνολική βαθμολογία (%) κάθε μαθητή ÷ το συνολικό αριθμό των μαθητών

Για παράδειγμα:

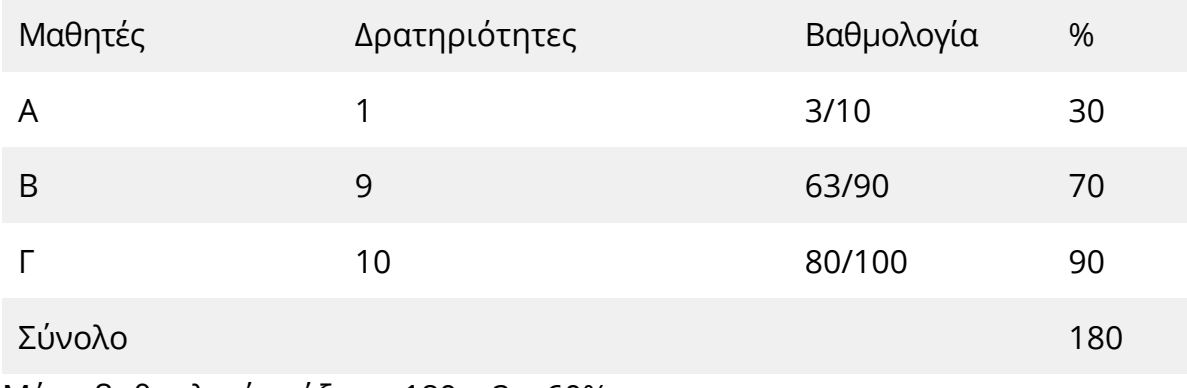

Μέση βαθμολογία τάξης = 180 ÷ 3 = 60%

Ο παρόν μ.ό. αξιολογεί πόσο καλά τα πάνε οι μαθητές στις ασκήσεις και όχι πόσες ασκήσεις έκαναν.

## <span id="page-46-0"></span>**10.Καταργήστε τάξεις, άτομα ή εκπαιδευτικό υλικό**

Σε αυτή την ενότητα:

- Αφαίρεση μαθητών από μια τάξη
- Αφαίρεση καθηγητών από μια τάξη
- Αφαίρεση υλικού από μια τάξη
- Αρχειοθέτηση (κλείσιμο) μιας τάξης
- Αφαίρεση μαθητών από έναν οργανισμό
- Αφαίρεση καθηγητών από έναν οργανισμό

### <span id="page-46-1"></span>**Διαγράψτε μαθητές από μια τάξη**

Αυτές οι οδηγίες εξηγούν πως να διαγράψετε μαθητές από μια τάξη.

Οι μαθητές θα εξακολουθούν να ανήκουν στον οργανισμό.

Μαθητές που χρησιμοποιούν υλικό μαθήματος με άδεια από έναν οργανισμό

- Αν οι μαθητές **δεν** έχουν ξεκινήσει να χρησιμοποιούν το εκπαιδευτικό υλικό, η άδεια χρήσης θα επιστρέψει στον οργανισμό.
- Εάν ένας μαθητής έχει αρχίσει να χρησιμοποιεί το υλικό του μαθήματος, η άδεια θα παραμείνει στο μαθητή.
	- 1. Επιλέξτε **My Organization** (O Οργανισμός μου).
	- 2. Επιλέξτε **Classes** (Τάξεις).
	- 3. Επιλέξτε μια τάξη.
	- 4. Επιλέξτε το πλαίσιο δίπλα σε όλους τους μαθητές που θέλετε να διαγράψετε.
	- 5. Επιλέξτε **Remove from class** (Κατάργηση από τη τάξη).
	- 6. Ελέγξτε τις λεπτομέρειες **Remove from [class name]** (Κατάργηση από [όνομα τάξης]).
	- 7. Επιλέξτε **Done** (Τέλος).

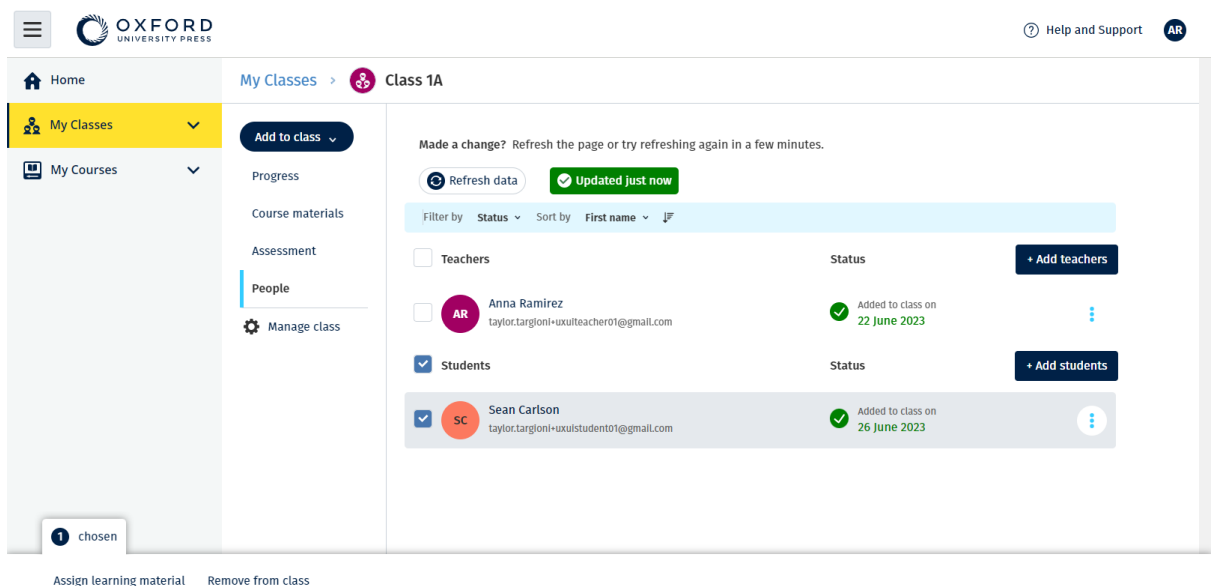

Για να αφαιρέσετε μαθητές από μια τάξη, επιλέξτε το μενού **People** (Άτομα) επιλέξτε τους μαθητές και στη συνέχεια, **Remove from class** (Διαγραφή από την τάξη).

#### <span id="page-47-0"></span>**Διαγράψτε εκπαιδευτικούς από μια τάξη**

Αυτές οι οδηγίες εξηγούν πως να διαγράψετε έναν εκπαιδευτικό από μια τάξη.

Οι εκπαιδευτικοί θα ανήκουν ακόμα στον οργανισμό.

Εκπαιδευτικοί που χρησιμοποιούν υλικό μαθήματος με άδεια από έναν οργανισμό

- Αν οι μαθητές **δεν** έχουν ξεκινήσει να χρησιμοποιούν το εκπαιδευτικό υλικό, η άδεια χρήσης θα επιστρέψει στον οργανισμό.
- Εάν ένας Εκπαιδευτικός έχει αρχίσει να χρησιμοποιεί το υλικό του μαθήματος, η άδεια θα παραμείνει στον ίδιο.
	- 1. Επιλέξτε **My Organization** (O Οργανισμός μου).
	- 2. Επιλέξτε **Classes** (Τάξεις).
	- 3. Επιλέξτε μια τάξη.
	- 4. Επιλέξτε το πλαίσιο δίπλα σε όλους τους εκπαιδευτικούς που θέλετε να διαγράψετε.
	- 5. Επιλέξτε **Remove from class** (Κατάργηση από τη τάξη).
	- 6. Ελέγξτε τις λεπτομέρειες **Remove from [class name]** (Κατάργηση από [όνομα τάξης]).
	- 7. Επιλέξτε **Done** (Τέλος).

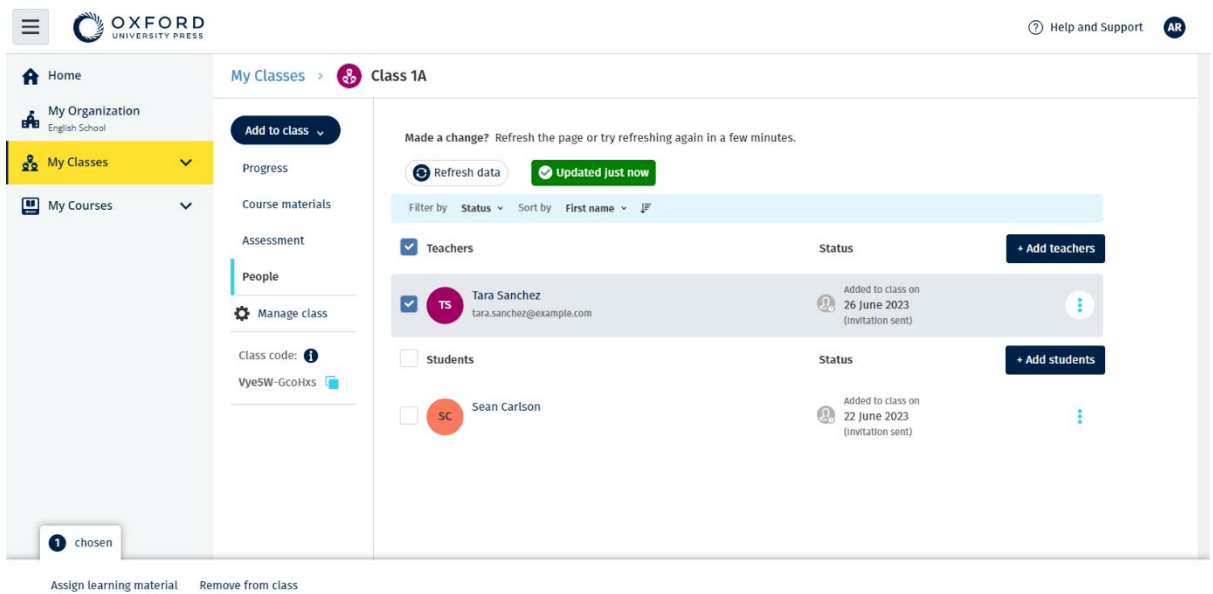

Για να αφαιρέσετε εκπαιδευτικούς από μια τάξη, επιλέξτε το μενού **People** (Άτομα) επιλέξτε τους μαθητές και στη συνέχεια, **Remove from class** (Διαγραφή από την τάξη).

#### <span id="page-48-0"></span>**Διαγράψτε υλικό από μια τάξη**

Αυτές οι οδηγίες εξηγούν πως να διαγράψετε εκπαιδευτικό υλικό από μια τάξη.

Οι άδειες χρήσης που δεν έχουν χρησιμοποιηθεί επιστρέφονται αυτόματα στον οργανισμό σας.

**Οι Διαχειριστές Tάξης** ή **οι Διαχειριστές Oργανισμού** μπορούν να διαγράψουν:

- υλικό μαθητών
- υλικό εκπαιδευτικών
- υλικό μαθητών και εκπαιδευτικών
	- 1. Επιλέξτε **My Organization** (O Οργανισμός μου).
	- 2. Επιλέξτε **Classes** (Τάξεις).
	- 3. Επιλέξτε μια τάξη.
	- 4. Επιλέξτε **Course materials** (Υλικό μαθήματος).
	- 5. Βρείτε το υλικό που θέλετε να αφαιρέσετε.
		- επιλογή υλικού.
		- επιλογή των τριών κάθετων κουκίδων δίπλα στο υλικό.
		- επιλογή **Remove class assignment** (Αφαίρεση από τάξη).

6. Επιλέξτε **Done** (Τέλος). Τυχόν άδειες χρήσης που έχουν παραχωρηθεί στην τάξη αλλά δεν έχουν χρησιμοποιηθεί ακόμα από τους μαθητές θα επιστραφούν στο λογαριασμό του οργανισμού.

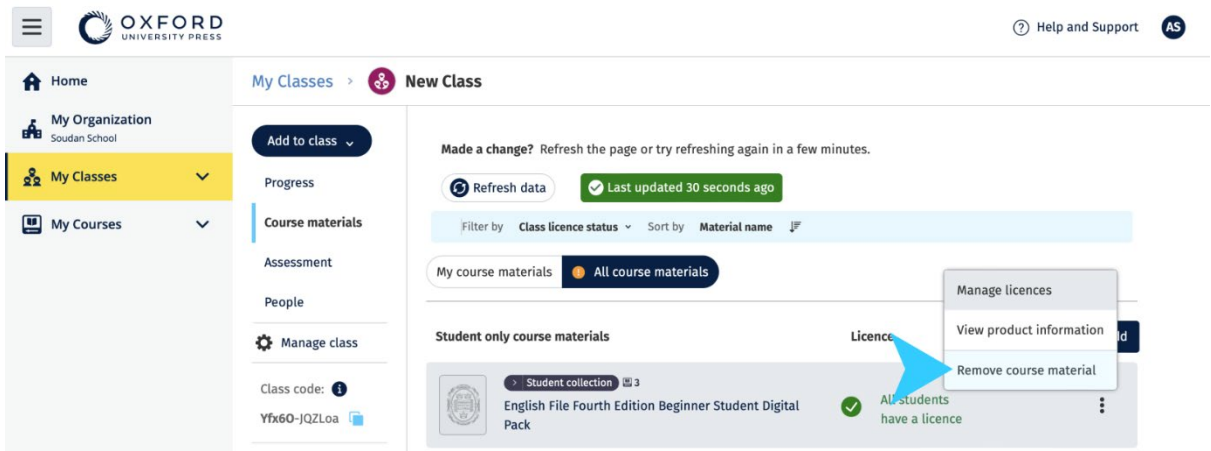

Προβολή του υλικού του μαθήματος από τον Εκπαιδευτικό της τάξης: Για να διαγράψετε υλικό μαθήματος από μια τάξη, επιλέξτε **Remove class assignment** (Αφαίρεση εργασίας) από το μενού επιλογών.

### <span id="page-49-0"></span>**Αρχειοθέτηση (κλείσιμο) μιας τάξης**

Αυτές οι οδηγίες εξηγούν πώς να αρχειοθετήσετε (κλείσετε) μια τάξη όταν ολοκληρώσετε τη χρήση της.

Το κλείσιμο μιας τάξης καταργεί:

- όλους τους μαθητές και εκπαιδευτικούς από την τάξη
- όλες τις άδειες χρήσης που **δεν** έχουν χρησιμοποιηθεί

Αφού αρχειοθετήσετε μια τάξη δεν μπορείτε να την χρησιμοποιήσετε ξανά.

Οι μαθητές και οι εκπαιδευτικοί της τάξης θα εξακολουθούν να ανήκουν στον οργανισμό.

Οι άδειες χρήσης που δεν έχουν χρησιμοποιηθεί επιστρέφονται αυτόματα στον οργανισμό σας.

- 1. Επιλέξτε **My Organization** (O Οργανισμός μου).
- 2. Επιλέξτε **Classes** (Τάξεις).
- 3. Επιλέξτε μια τάξη.
- 4. Επιλέξτε **Manage class** (Διαχείριση τάξης).
- 5. Επιλέξτε **Archive class** (Αρχειοθέτηση τάξης).
- 6. Επιλέξτε **Done** (Τέλος).

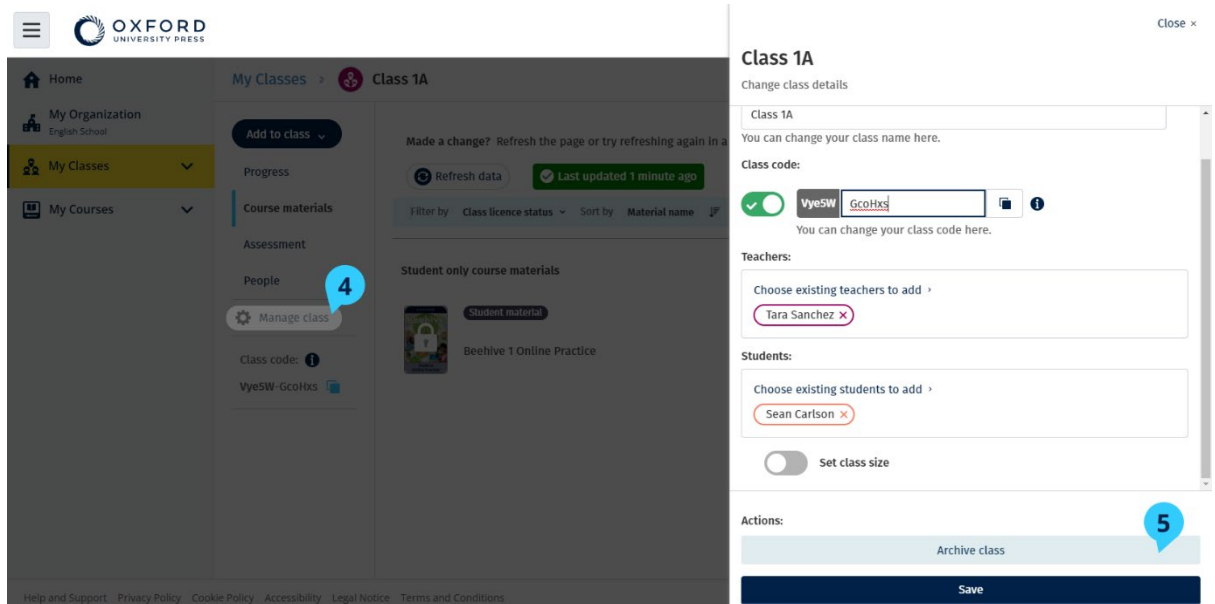

#### <span id="page-50-0"></span>**Διαγράψτε μαθητές από έναν οργανισμό**

Αυτές οι οδηγίες εξηγούν πως να διαγράψετε μαθητές από έναν οργανισμό.

Οι άδειες χρήσης που δεν έχουν χρησιμοποιηθεί επιστρέφονται αυτόματα στον οργανισμό σας.

Οι μαθητές με κωδικούς πρόσβασης μπορούν να συνεχίσουν να χρησιμοποιούν το υλικό τους.

Ο οργανισμός δεν θα μπορεί πλέον να βλέπει τα δεδομένα προόδου των μαθητών.

Ο μαθητής μπορεί να συνεχίσει να βλέπει τα δεδομένα προόδου στο λογαριασμό του.

- 1. Επιλέξτε **My Organization** (O Οργανισμός μου).
- 2. Επιλέξτε **Students** (Μαθητές).
- 3. Επιλέξτε το πλαίσιο δίπλα σε όλους τους μαθητές που θέλετε να διαγράψετε.
- 4. Επιλέξτε **Remove from class** (Κατάργηση από τη τάξη).
- 5. Διάβασε το προειδοποιητικό μήνυμα. Επιλέξτε **Inform students** (Ενημερώστε τους μαθητές) για να στείλετε ένα σύντομο μήνυμα σχετικά με αυτή την αλλαγή.

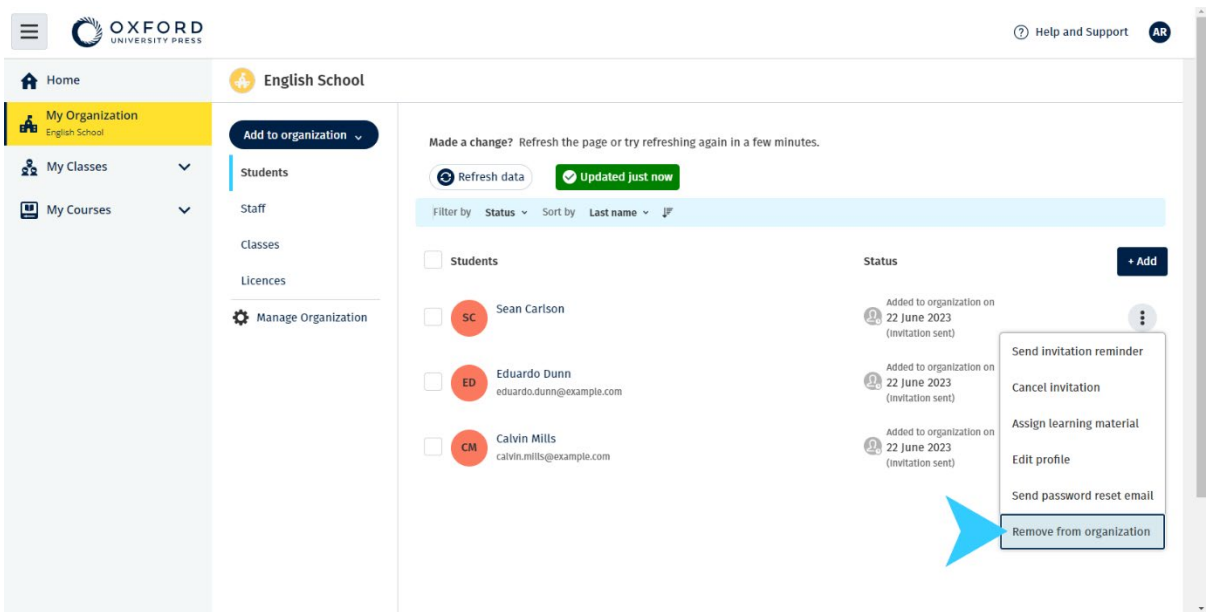

#### 6. Επιλέξτε **Remove from class** (Κατάργηση από τη τάξη).

Για να διαγράψετε έναν μαθητή από την οργάνωση, επιλέξτε το μαθητή και στη συνέχεια **Remove from organization** (Διαγραφή από τον οργανισμό). Μπορείτε επίσης να διαγράψετε μαθητές από έναν οργανισμό χρησιμοποιώντας την επιλογή **Remove from organization** (Διαγραφή από τον οργανισμό) από το μενού επιλογών.

#### <span id="page-51-0"></span>**Διαγράψτε εκπαιδευτικούς από έναν οργανισμό**

Αυτές οι οδηγίες εξηγούν πως να διαγράψετε εκπαιδευτικούς από έναν οργανισμό.

Οι άδειες χρήσης που δεν έχουν χρησιμοποιηθεί επιστρέφονται αυτόματα στον οργανισμό σας.

Οι εκπαιδευτικοί με κωδικούς πρόσβασης μπορούν να συνεχίσουν να χρησιμοποιούν το υλικό τους.

- 1. Επιλέξτε **My Organization** (O Οργανισμός μου).
- 2. Επιλέξτε **Staff** (Προσωπικό).
- 3. Επιλέξτε το πλαίσιο δίπλα σε όλους τους εκπαιδευτικούς που θέλετε να διαγράψετε.
- 4. Επιλέξτε **Remove from class** (Κατάργηση από τη τάξη).
- 5. Διάβασε το προειδοποιητικό μήνυμα.
- 6. Επιλέξτε **Remove from class** (Κατάργηση από τη τάξη).

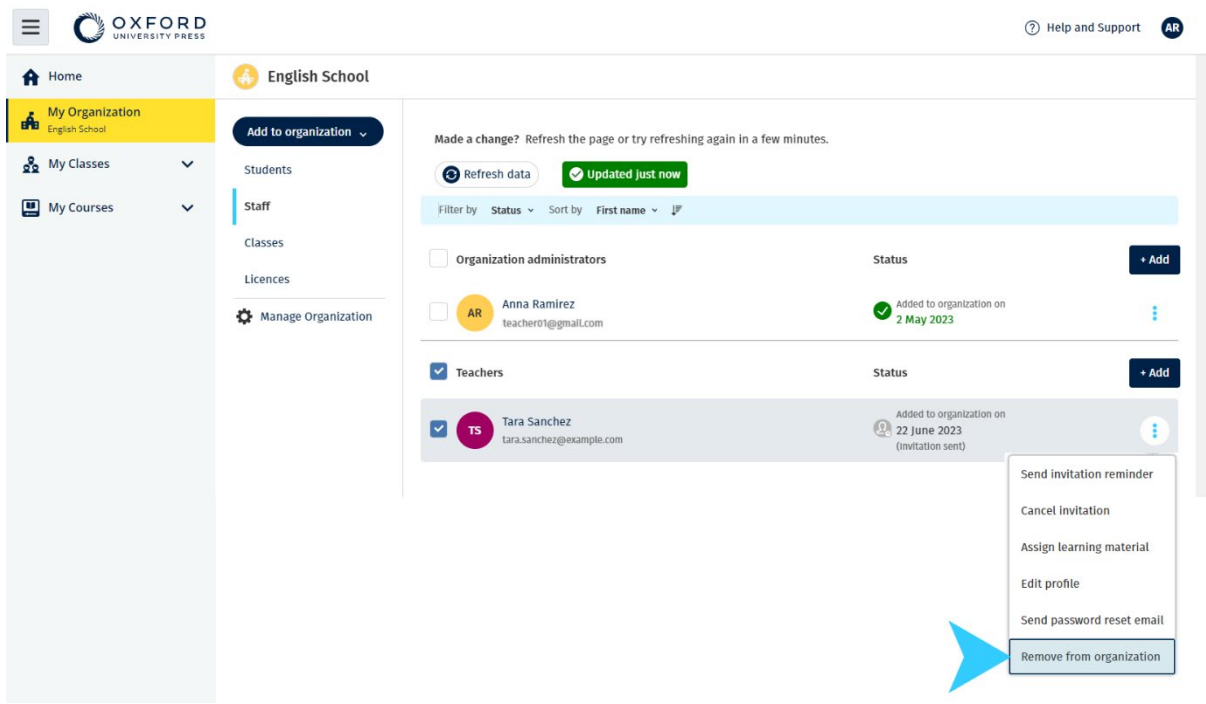

Για να διαγράψετε έναν εκπαιδευτικό από έναν οργανισμό, επιλέξτε τον εκπαιδευτικό και, στη συνέχεια **Remove from organization** (Διαγραφή από τον οργανισμό).

### <span id="page-53-0"></span>**11. Διαχείριση λογαριασμού του οργανισμού σας**

Σε αυτή την ενότητα:

- Αλλάξτε τις πληροφορίες του οργανισμού σας
- Ορίστε κάποιον άλλο ως Διαχειριστή λογαριασμού
- Διαγράψτε το λογαριασμό σας ή τον οργανισμό

### <span id="page-53-1"></span>**Αλλαγή των πληροφοριών του οργανισμού σας**

Αυτές οι οδηγίες εξηγούν πως να αλλάξετε το όνομα, τη χώρα ή τη περιοχή ή τη διεύθυνσης ηλεκτρονικού ταχυδρομείου του οργανισμού σας.

- 1. Επιλέξτε **My Organization** (O Οργανισμός μου).
- 2. Επιλέξτε **Manage Organization** (Διαχείριση Οργανισμού).
- 3. Αλλάξτε το όνομα του οργανισμού, τη χώρα ή την περιοχή, την διεύθυνση ηλ. ταχυδρομείου ή τον ιστότοπο.
- 4. Επιλέξτε **Save** (Αποθήκευση).

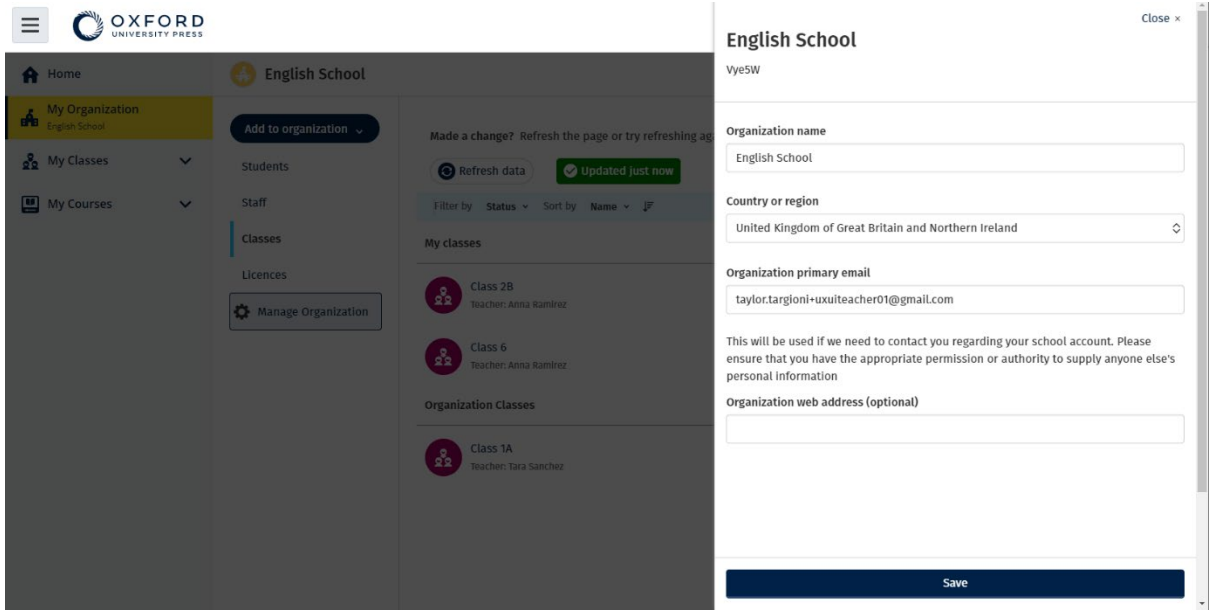

Μπορείτε να αλλάξετε το όνομα, τη χώρα ή την περιοχή, τη διεύθυνση ηλεκτρονικού ταχυδρομείου και την ηλεκτρονική διεύθυνση της ιστοσελίδας του οργανισμού σας.

#### <span id="page-54-0"></span>**Κάντε κάποιον άλλο Διαχειριστή οργανισμού**

Το άτομο που καταχωρεί έναν οργανισμό στο Oxford English Hub αποτελεί τον Διαχειριστή οργανισμού.

Όταν προσθέτετε άτομα στον οργανισμό σας, μπορείτε επίσης να τα ορίσετε ως Διαχειριστή οργανισμού.

Ένας οργανισμός μπορεί να έχει περισσότερους από έναν Διαχειριστή οργανισμού.

- 1. Επιλέξτε **My Organization** (O Οργανισμός μου).
- 2. Επιλέξτε **Staff** (Προσωπικό).
- 3. Επιλέξτε από το μενού επιλογών **Teacher** (Εκπαιδευτικός) ή **Class Administrator** (Διαχειριστής τάξης) και στη συνέχεια **Edit profile** (Επεξεργασία προφίλ).
- 4. Επιλέξτε **Role** (Ρόλος) και μετά **Organization Administrator** (Διαχειριστής οργανισμού).
- 5. Επιλέξτε **Save** (Αποθήκευση).

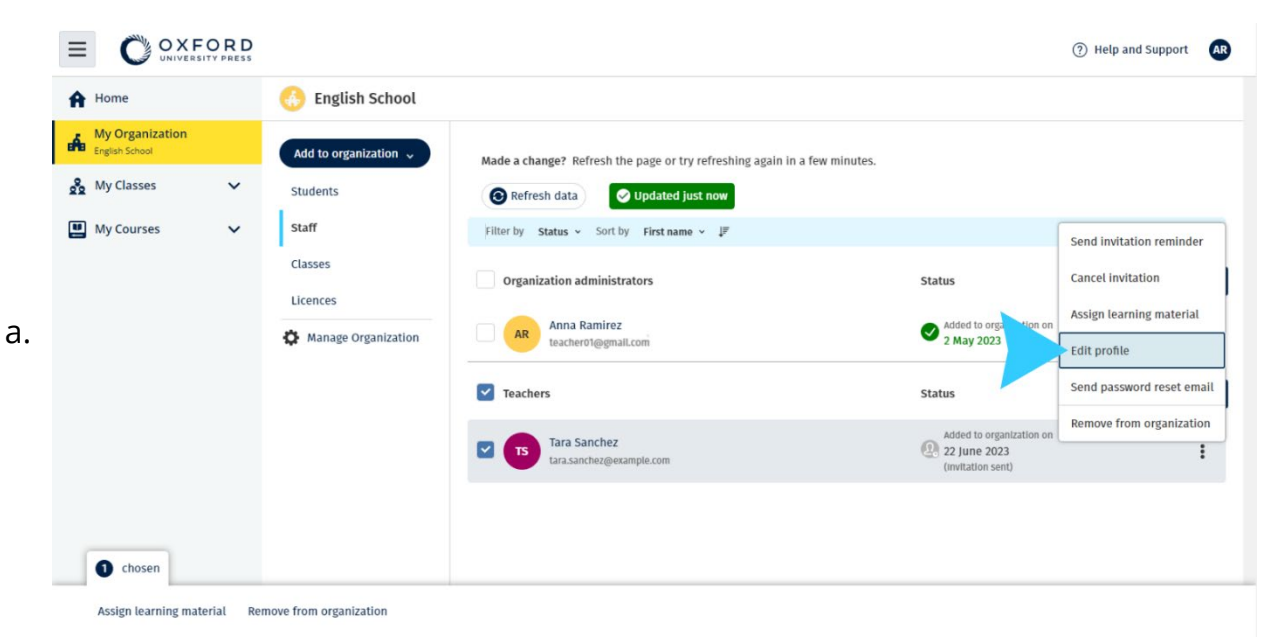

Για να κάνετε κάποιον Διαχειριστή οργανισμού, επιλέξτε **Edit profile** (Επεξεργασία προφίλ) από το μενού επιλογών.

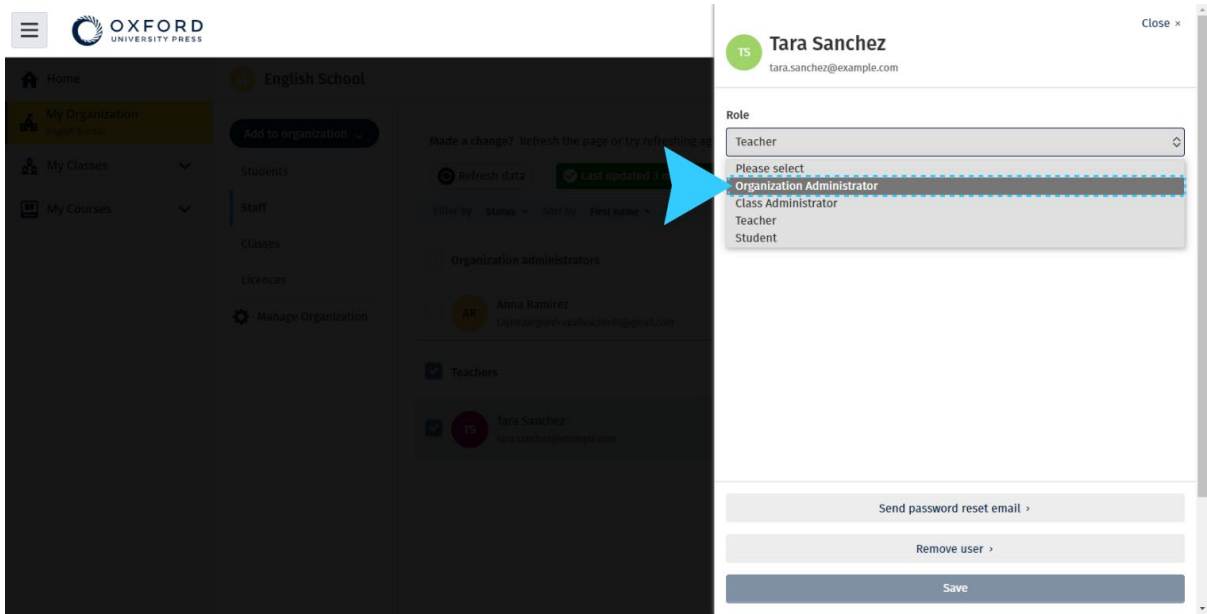

… στη συνέχεια χρησιμοποιήστε το μενού **Role** (Ρόλος) και επιλέξτε **Organization Administrator** (Διαχειριστής οργανισμού).

## <span id="page-55-0"></span>**12. Διαγραφή του λογαριασμού ή του οργανισμού σας**

Επισκεφθείτε [τη σελίδα της πολιτικής απορρήτου μας](https://global.oup.com/privacy) για να μάθετε πως μπορείτε να μας ζητήσετε να διαγράψουμε τα προσωπικά σας δεδομένα.